# **RICOH G700**

# **Mode d'emploi du logiciel**

#### Remarque

- Lisez attentivement toutes les mesures de sécurité pour utiliser ce matériel en toute sécurité.
- Le type des logiciels installés sur votre ordinateur varie selon la méthode d'installation utilisée à partir du Software CD-ROM. Pour le détail, voir le « Mode d'emploi de l'appareil photo ».
- Pour en savoir plus sur les systèmes d'exploitation qui prennent en charge le Software CD-ROM, voir le « Mode d'emploi de l'appareil photo ».

# <span id="page-1-0"></span>**Utilisation des manuels**

Les deux manuels inclus se rapportent à votre G700.

#### **1. Comprendre comment se servir de l'appareil**

#### **« Mode d'emploi de l'appareil photo » (manuel imprimé)**

Ce mode d'emploi explique le fonctionnement et détaille les fonctions de l'appareil. Il décrit également la marche à suivre pour installer le logiciel fourni sur l'ordinateur.

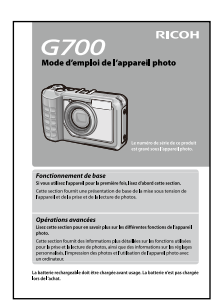

#### **2. Téléchargement d'images sur votre ordinateur**

#### **« Mode d'emploi du logiciel » \*Ce manuel (ce fichier)**

Ce guide explique la procédure pour le téléchargement d'images de l'appareil photo sur votre ordinateur.

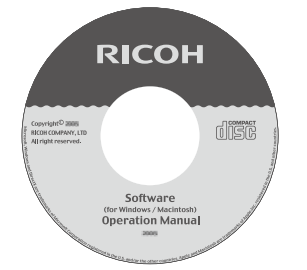

#### **3. Visualisation des images sur votre ordinateur**

Le logiciel « MediaBrowser » (pour Windows uniquement) fourni permet d'afficher et d'éditer des images sur l'ordinateur.

Pour en savoir plus sur la marche à suivre pour utiliser MediaBrowser, cliquez sur le bouton [?] dans la fenêtre MediaBrowser et lisez l'aide. Pour connaître les toutes dernières informations concernant MediaBrowser, accédez au site Web de Pixela Co., Ltd. [\(http://www.pixela.co.jp/oem/](http://www.pixela.co.jp/oem/mediabrowser/e/) [mediabrowser/e/](http://www.pixela.co.jp/oem/mediabrowser/e/)).

# **Comment utiliser le mode d'emploi du logiciel**

#### **Exemples d'affichage :**

Les exemples d'affichage sur l'écran peuvent différer de vos affichages réels.

#### **Termes :**

Dans ce manuel, les photos et les vidéos sont généralement appelées « images » ou « fichiers ».

#### **Symboles :**

Ce mode d'emploi utilise les symboles et conventions suivants :

# **Attention**

Remarques et restrictions importantes relatives à l'utilisation de cet appareil photo numérique.

## Remarque

Ces pages contiennent des explications complémentaires ainsi que des astuces utiles concernant le mode de fonctionnement de l'appareil photo.

# **Index**

Indication de la ou des page(s) traitant d'une fonction. L'expression « GP.xx » est employée en guise de référence aux pages de ce manuel.

## **Glossaire**

Ces pages contiennent la définition de termes qui sont indispensables à la compréhension des explications.

# **Table des matières**

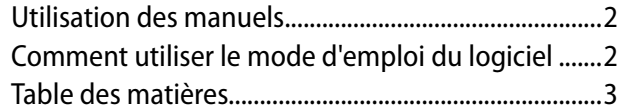

#### **[Chapitre 1 Téléchargement d'images sur](#page-3-0)  [votre ordinateur \(Windows\)](#page-3-0)**

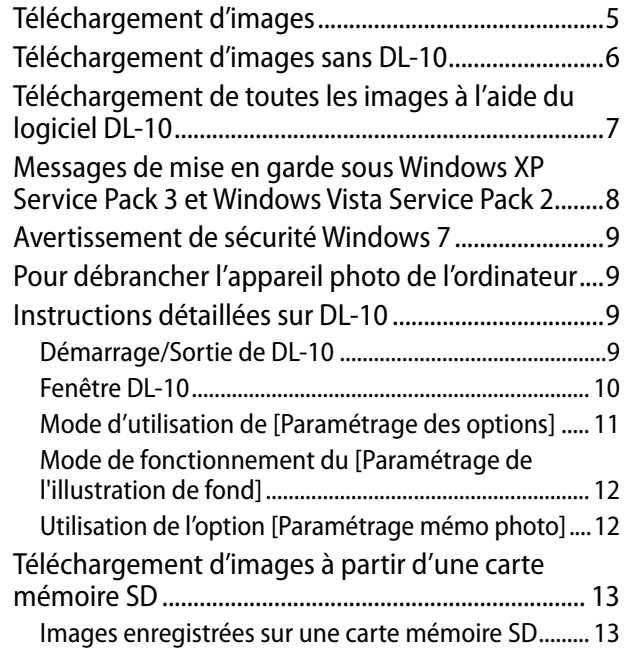

#### **[Chapitre 2 Téléchargement d'images sur](#page-13-0)  [votre ordinateur \(Macintosh\)](#page-13-0)**

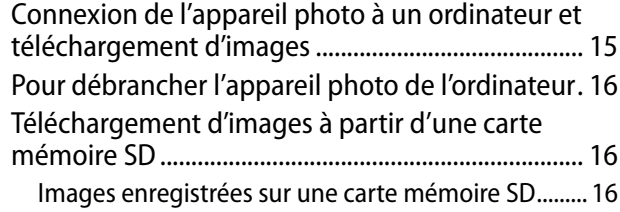

#### **[Chapitre 3 Mode d'utilisation du logiciel](#page-16-0)  [EC1](#page-16-0)**

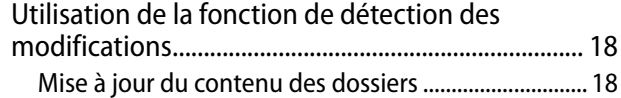

#### **[Chapitre 4 Prise de vue avec des](#page-18-0)  [annotations d'images](#page-18-0)**

#### **[Section 1 À propos des annotations d'images](#page-19-0)**

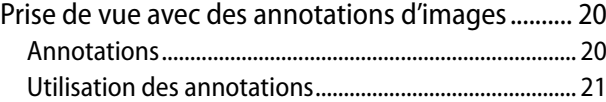

#### **[Section 2 Création et transfert d'une liste](#page-22-0)  [d'annotations](#page-22-0)**

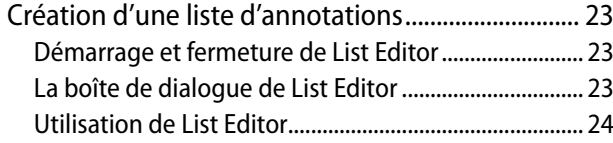

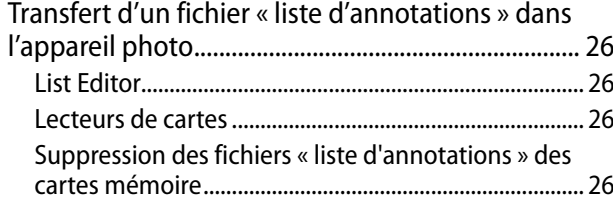

#### **[Section 3 Prise de photos comportant des](#page-26-0)  [annotations](#page-26-0)**

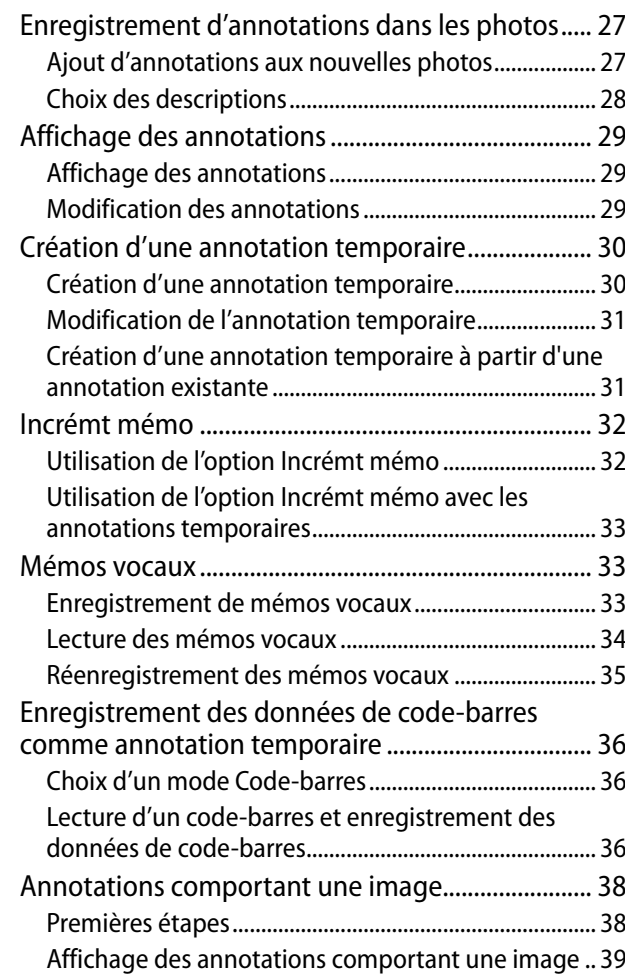

#### **[Section 4 Affichage/Modification d'une](#page-39-0)**

#### **[annotation d'image sur un ordinateur](#page-39-0)**

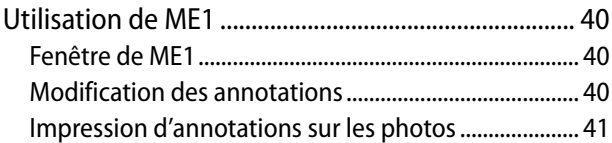

# **[Section 5 Utilisation des annotations pour le tri](#page-41-0)**

# **[des photos](#page-41-0)**

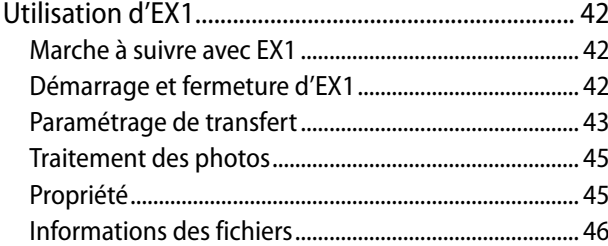

#### **[Appendices](#page-47-0)**

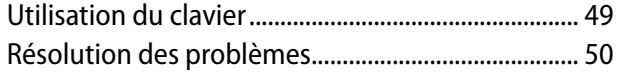

# <span id="page-3-0"></span>**Chapitre 1 Téléchargement d'images sur votre ordinateur (Windows)**

Cette section décrit la marche à suivre pour télécharger des photographies et des vidéos sur votre ordinateur (sous Windows).

# <span id="page-4-1"></span><span id="page-4-0"></span>**Téléchargement d'images**

Il y a deux méthodes de téléchargement d'images de votre appareil photo à votre ordinateur.

#### **1. Téléchargement d'images sans utilisation d'un logiciel de téléchargement d'images tel que DL-10. (** $C\widehat{T}$ **P.6)**

L'appareil photo est reconnu par l'ordinateur en tant que disque externe et apparaît sur le [Poste de travail]. Sélectionnez et copiez les images.

#### **2. Utilisation d'un logiciel de téléchargement d'images tel que DL-10 pour télécharger toutes les photos sur votre ordinateur. (**[G](#page-6-1)**P.7)**

DC Software doit être installé si vous voulez utiliser DL-10. Pour en savoir plus sur l'installation de DC Software, voir le « Mode d'emploi de l'appareil photo ».

# **Attention**

- Ne mettez pas l'appareil hors tension ni déconnectez le câble USB pendant le transfert d'images. Les fichiers ne s'enregistreront pas correctement.
- N'utilisez pas l'ordinateur pour formater la carte mémoire SD ou la mémoire interne. Utilisez l'appareil pour formater la carte mémoire SD ou la mémoire interne.
- Veillez à arrêter la connexion avant de retirer le câble USB.
- L'appareil photo ne peut pas afficher des photos qui ont été transférées vers l'ordinateur en utilisant « Galerie de photos Windows » (Windows Vista) ou « Galerie de photos Windows Live » (Windows 7), puis copiées de l'ordinateur vers une carte mémoire qui est par la suite insérée dans l'appareil.
- Vous ne pouvez connecter qu'un seul appareil photo Ricoh à un ordinateur. Ne connectez pas simultanément plusieurs appareils Ricoh à un même ordinateur.

• Les noms des éléments de DC Software diffèrent des noms des éléments de Caplio Software fournis avec les modèles précédents, ainsi qu'illustré ci-dessous.

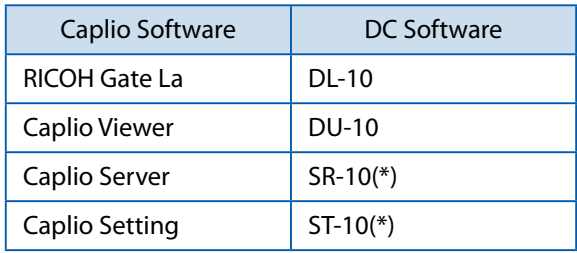

(\*)Non disponible avec cet appareil

## **Remarque**

- Lorsque vous téléchargez des photos depuis votre appareil photo, installez une batterie suffisamment chargée dans l'appareil photo.
- Lorsqu'une carte mémoire SD est insérée dans l'appareil photo, les images sont téléchargées depuis la carte. Lorsqu'aucune carte mémoire SD n'est insérée dans l'appareil photo, les images sont téléchargées depuis la mémoire interne de l'appareil.
- Le logiciel inclus sur le CD-ROM ne peut être utilisé que sous Windows.

# <span id="page-5-1"></span><span id="page-5-0"></span>**Téléchargement d'images sans DL-10**

- *1.* **Mettez l'appareil photo hors tension.**
- *2.* **Raccordez le câble accessoire USB au port USB de l'ordinateur.**

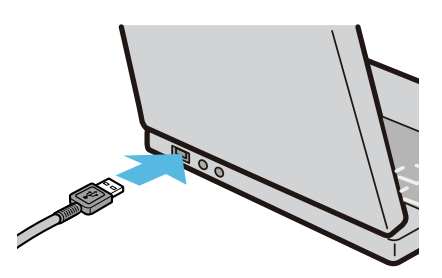

*3.* **Raccordez le câble USB à la prise USB de l'appareil photo.**

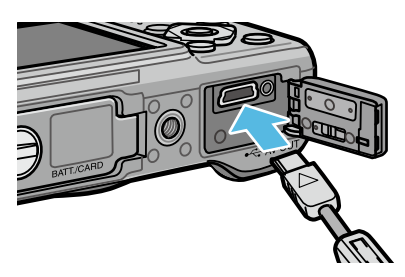

L'appareil photo se met en marche. L'ordinateur procède automatiquement à la lecture du fichier nécessaire à la reconnaissance de l'appareil photo comme lecteur.

Ceci effectué, l'appareil photo est affiché comme lecteur dans [Poste de travail].

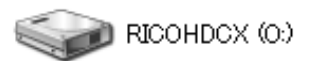

Exemple d'affichage sous Windows XP

## *4.* **Procédez depuis le lecteur affiché et copiez un fichier à l'emplacement souhaité.**

La figure ci-dessous montre la configuration du dossier dans le lecteur.

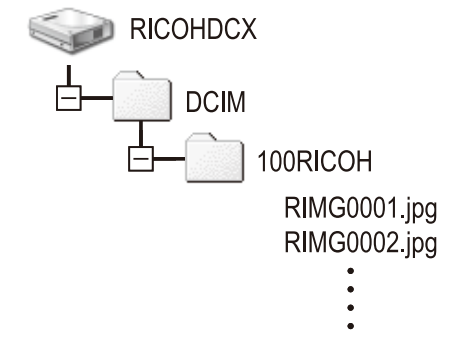

Quand le contenu de la mémoire interne s'affiche, le nom du lecteur est [RICOHDCI].

## Remarque

- Si un fichier de même nom existe déjà dans le dossier de destination, il est écrasé.
- Si DC Software est installé, décochez l'option [Enregistre automatiquement lorsqu'il est connecté à un port USB] dans la boîte de dialogue [Paramétrage des options] de DL-10.

# <span id="page-6-1"></span><span id="page-6-0"></span>**Téléchargement de toutes les images à l'aide du logiciel DL-10**

DL-10 crée automatiquement un dossier nommé [Digital Camera] dans le dossier [Mes Documents]. Les images téléchargées sont sauvegardées dans des dossiers reprenant la date de prise de vue de chacune des photos et se situant dans le dossier [Digital Camera]. (Si vous utilisiez Caplio Software auparavant, alors les fichiers continueront à être sauvegardés dans le dossier [Caplio]).

Réglez la date et l'heure correctes sur l'appareil photo avant la prise de vue.

- *1.* **Mettez l'appareil photo hors tension.**
- *2.* **Branchez le câble USB dans le port USB de votre ordinateur.**

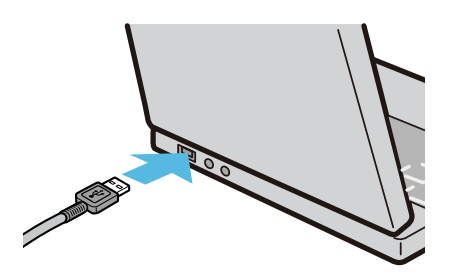

*3.* **Branchez le câble USB au port USB de votre appareil photo.**

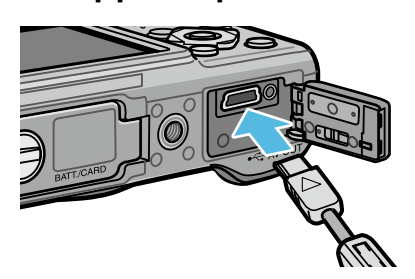

L'appareil photo se met sous tension, le logiciel DL-10 démarre et la fenêtre DL-10 apparaît.

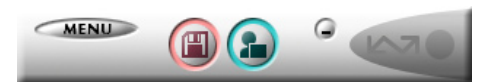

Le transfert des images débute automatiquement.

Si le transfert d'images ne démarre pas, veuillez procéder aux opérations suivantes :

- Cliquez sur le bouton [Sauvegarde] dans la fenêtre de DL-10.
- Redémarrez l'ordinateur et répétez les étapes 1 à 3.
- Assurez-vous que la case [Enregistre automatiquement lorsqu'il est connecté à un port USB] de la boîte de dialogue [Paramétrage des options] de DL-10 est cochée.

# **Attention**

- Si la case [La même image ne sera pas sauvegardée] est activée dans le [Paramétrage des options] de DL-10 (**[G](#page-10-1)**PP.11), le nombre total de fichiers pouvant être transférés en une seule fois est 999. Pour transférer 1000 fichiers ou plus, téléchargez d'abord 999 fichiers, puis cliquez sur [OK] lorsque la boîte de dialogue comportant le nombre de fichiers restants s'affiche. Ceci fait, cliquez sur le bouton [Sauvegarde] dans la fenêtre de DL-10 ou connectez à nouveau le câble USB pour transférer les fichiers restants.
- Ne mettez pas l'appareil photo hors tension et ne déconnectez pas le câble USB pendant le téléchargement des images avec DL-10 (tant que le message signalant la réception des données est affiché).

# **Remarque**

- Les images enregistrées sur l'ordinateur sont renommées avec des numéros de fichiers consécutifs ; les noms de fichiers attribués par l'appareil photo ne sont pas utilisés.
- Même lorsqu'on change de dossier de stockage, l'affectation des numéros en séquence ne change pas. Le numéro ne peut pas être initialisé.
- Lors d'un transfert de photos vers un ordinateur avec DL-10, il est attribué aux fichiers des noms du type [RIMG\*\*\*\*.jpg] (\*\*\*\* est le numéro propre à l'image), même si l'option [N° séquentiel de la carte] est activée [Oui].

# **Index**

- Pour en savoir plus sur DL-10, voir [P.9](#page-8-1).
- Pour le détail concernant la boîte de dialogue [Paramétrage des options] de DL-10, voir [P.11](#page-10-1).
- Pour déconnecter l'appareil photo de l'ordinateur, voir [P.9.](#page-8-2)

# <span id="page-7-0"></span>**Messages de mise en garde sous Windows XP Service Pack 3 et Windows Vista Service Pack 2**

Lorsqu'un logiciel pour votre appareil numérique Ricoh est utilisé sur un ordinateur qui fonctionne sous Windows Vista Service Pack 2 ou sur un ordinateur avec Windows XP Service Pack 3 installé, un message d'avertissement similaire à celui illustré ci-dessous peut apparaître au moment de l'activation du logiciel ou de la connexion USB. Modifiez les réglages de l'ordinateur en fonction des informations ci-dessous.

Une capture d'écran du message d'avertissement sous Windows XP est illustrée ci-dessous.

#### **Lorsque des messages de mise en garde apparaissent :**

Après avoir vérifié le nom et l'éditeur du programme, cliquez sur [Débloquer].

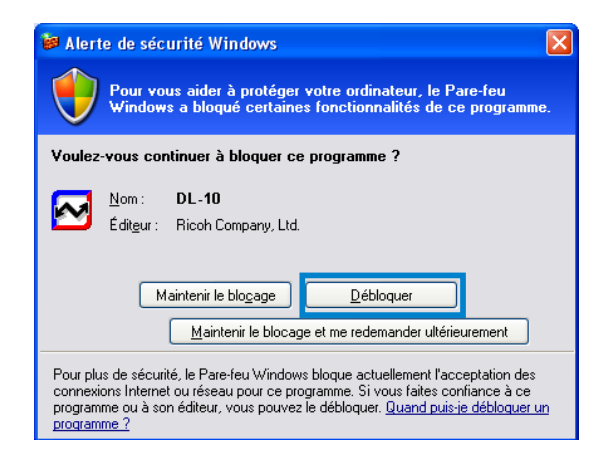

# **Attention**

Si vous ne reconnaissez pas le programme, ne pas l'autoriser car il peut contenir un virus. Cliquez sur le bouton [Maintenir le blocage] pour empêcher le raccordement du programme avec Internet.

#### **Si vous avez cliqué sur le bouton [Maintenir le blocage et me redemander ultérieurement] :**

Chaque fois que le programme est lancé, la boîte de dialogue [Alerte de sécurité Windows] s'affiche. Vous pouvez alors choisir [Débloquer].

#### **Si vous avez cliqué sur le bouton [Maintenir le blocage] :**

Procédez aux opérations suivantes pour vérifier les paramètres du Pare-feu Windows.

## *1.* **Ouvrez le [Pare-feu Windows] dans le Panneau de configuration.**

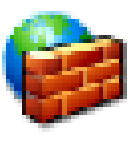

Pare-feu Windows

Ouvrez le menu [Démarrer] et sélectionnez [Panneau de configuration], puis doublecliquez sur [Pare-feu Windows] (si le parefeu Windows n'est pas listé, cliquez sur [Basculer vers l'affichage classique] dans l'angle supérieur gauche du Panneau de configuration Windows).

## *2.* **Autorisez l'application Ricoh à accéder à Internet.**

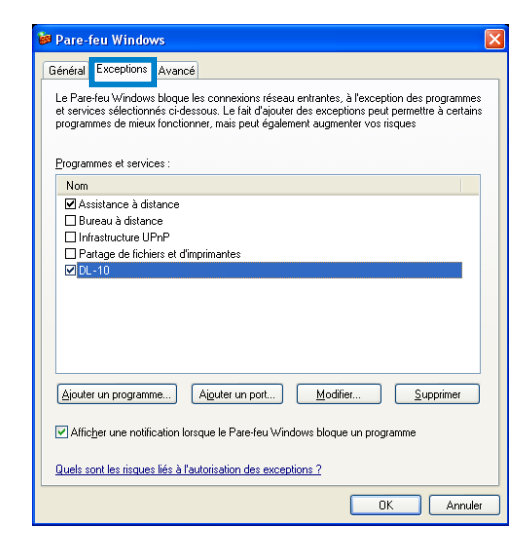

Dans la boîte de dialogue [Pare-feu Windows], cliquez sur l'onglet [Exceptions] et vérifiez si DL-10 est listé dans [Programmes et services]. Si c'est le cas, cochez la case à côté de DL-10 et cliquez sur [OK]. Dans le cas contraire, cliquez sur [Ajouter un programme…] pour ajouter DL-10 à la liste des exceptions.

# <span id="page-8-0"></span>**Avertissement de sécurité Windows 7**

Sur les ordinateurs sous Windows 7, il est possible que vous soyez confrontés aux avertissements suivants lorsque vous lancez le logiciel Ricoh pour les appareils numériques manuellement ou en raccordant un appareil photo :

#### **Lorsque des messages de mise en garde apparaissent :**

Après avoir vérifié le nom et l'éditeur du programme, cliquez sur [Autoriser l'accès].

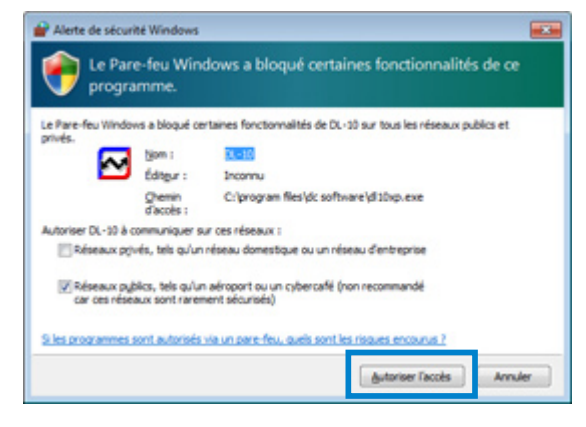

# <span id="page-8-2"></span>**Pour débrancher l'appareil photo de l'ordinateur**

Avant de déconnecter l'appareil de l'ordinateur, cliquez sur l'icône de matériel [Retirer le périphérique en toute sécurité] ou [Déconnecter ou éjecter le matériel] dans la zone de notification (l'illustration cidessus montre l'icône sous Windows XP) et sélectionnez [Retirer Périphérique de stockage de masse USB - en toute sécurité] ou [Arrêter Périphérique de stockage de masse USB] dans le menu contextuel. Vous pouvez alors débrancher le câble USB.

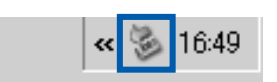

Si l'icône de suppression du matériel ne s'affiche pas sous Windows 7, cliquez sur le bouton  $\triangle$  dans la barre de tâches.

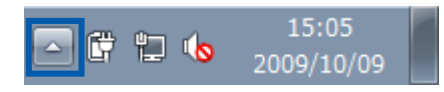

# Remaraue

- Si le câble USB est débranché sans avoir désactivé la connexion, il se peut qu'un écran Suppression de périphérique hasardeuse s'affiche.
- Ne débranchez pas le câble USB pendant le transfert d'images. Vérifiez que le transfert d'images est terminé et veillez à arrêter la connexion avant de retirer le câble USB.

# <span id="page-8-1"></span>**Instructions détaillées sur DL-10**

## **Démarrage/Sortie de DL-10**

#### **Démarrage**

DL-10 a déjà été installé dans le cadre de l'installation du DC Software.

Le raccordement de l'appareil photo à l'ordinateur entraîne son démarrage automatique et le lancement de l'importation des photos sur l'ordinateur.

#### <span id="page-8-3"></span>**Fermeture**

Pour quitter DL-10, utilisez l'une des deux methodes ci-dessous.

- Cliquez sur la touche [MENU] de la fenêtre DL-10 puis sélectionnez [Quitter] dans le menu déroulé (voir « [Fenêtre DL-10](#page-9-1) »).
- Cliquez avec le bouton droit de la souris sur l'icône DL-10 de la Barre des tâches puis sélectionnez [Quitter] dans le menu contextuel.

#### **Redémarrage**

Pour redémarrer DL-10, utilisez l'une des deux méthodes ci-dessous.

• Depuis le menu [Démarrer] de Windows, sélectionnez [Tous les programmes] ou [Programmes] puis [DC Software] puis [DL-10].

# **Attention**

DL-10 n'est pas compatible avec un réseau. Utilisez une application indépendante.

#### <span id="page-9-1"></span><span id="page-9-0"></span>**Fenêtre DL-10**

Dès que DL-10 démarre, la fenêtre suivante DL-10 s'affiche sur l'écran de votre ordinateur.

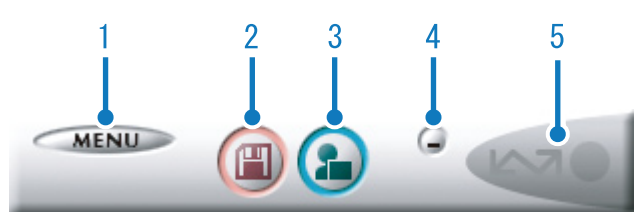

#### **1 Touche [MENU]**

Cliquez sur cette touche; le menu suivant s'affiche.

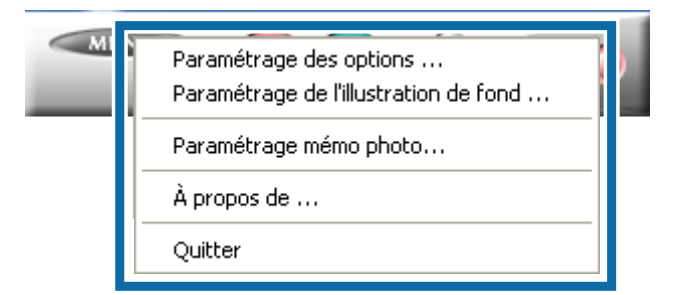

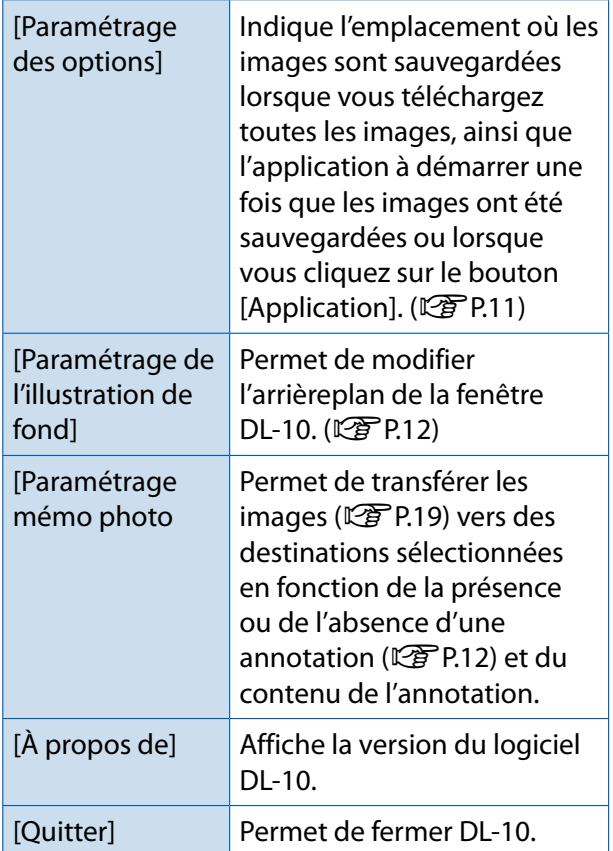

#### **2 Touche [Sauvegarde]**

Cliquez sur cette touche; les images sont téléchargées depuis votre appareil photo.

# **Attention**

Si le message indiquant [Connexion... Appuyez sur ta touche [ADJ.] pour lancer l'impression directe] apparaît sur l'écran d'affichage des photos, ne cliquez pas sur la touche [Sauvegarde].

#### **3 Touche [Application]**

L'application enregistrée dans [Paramétrage des options] démarre.

#### **4 Touche [Minimiser]**

Permet de minimiser la fenêtre et d'afficher son icône dans la barre des tâches de Windows. Si vous cliquez sur l'icône, la fenêtre s'agrandira à nouveau.

#### **5 Indicateur**

L'« Indicateur » s'allume lorsque l'appareil photo est connecté via le câble USB. Lorsque le témoin est éclairé, si vous positionnez le curseur de la souris sur l'« Indicateur », la mention [L'appareil photo est raccord] s'affiche. Lorsque votre appareil photo n'est pas connecté, l'« Indicateur » est gris et si vous positionnez le curseur de la souris sur l'« Indicateur », la mention [L'appareil photo est raccord] ne s'affiche pas.

#### <span id="page-10-1"></span><span id="page-10-0"></span>**Mode d'utilisation de [Paramétrage des options]**

Si vous cliquez sur la touche [MENU], puis sélectionnez [Paramétrage des options] dans le menu qui s'affiche dans la fenêtre DL-10, la boîte de dialogue [Paramétrage des options] s'affiche.

# **Attention**

Notez que la désinstallation du logiciel pour les anciens appareils photo Ricoh peut réinitialiser les préférences utilisateur de DL-10 ou RICOH Gate La.

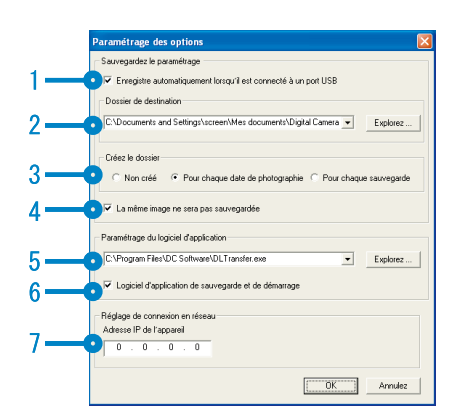

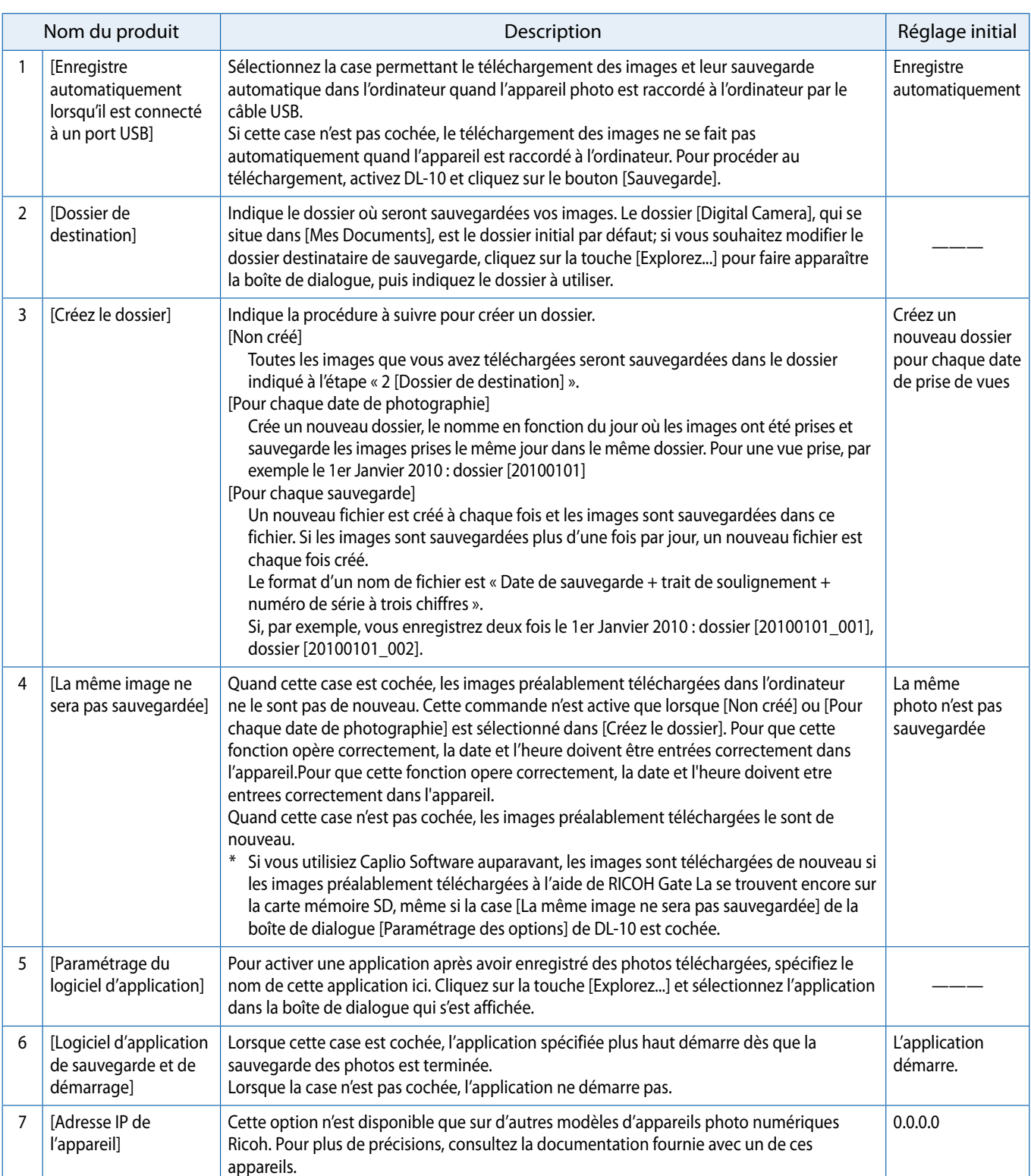

#### <span id="page-11-1"></span><span id="page-11-0"></span>**Mode de fonctionnement du [Paramétrage de l'illustration de fond]**

Vous pouvez sélectionner un arrière-plan pour la fenêtre DL-10. Il existe 3 types de profils.

Si vous cliquez sur la touche [MENU] dans la fenêtre DL-10, et sélectionnez [Paramétrage de l'illustration de fond] dans le menu affiché, la boîte de dialogue [Paramétrage de l'illustration de fond] apparaît.

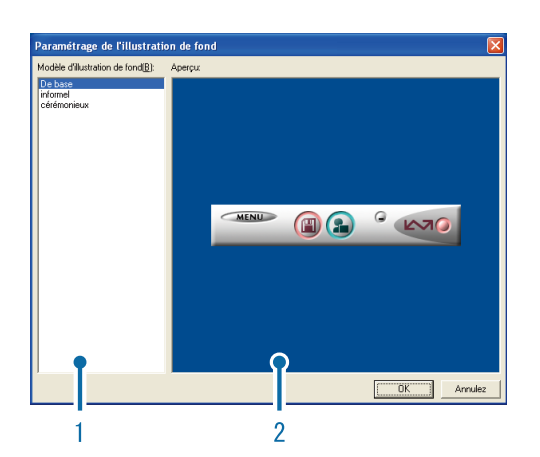

#### **1 [Modèle d'illustration de fond]**

Sélectionnez le profil que vous souhaitez utiliser parmi les 3 profils proposés.

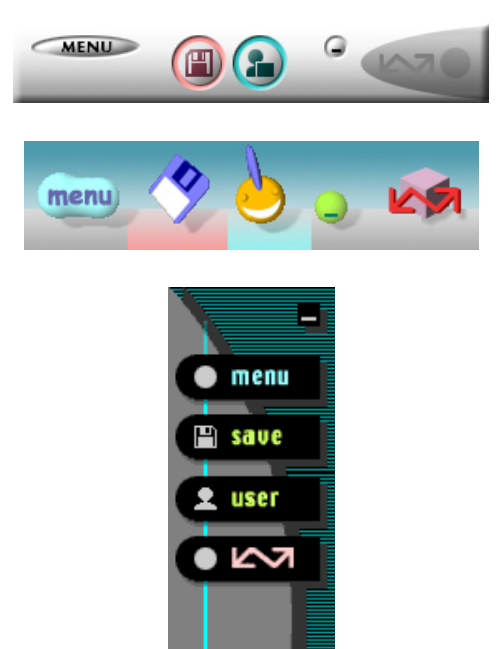

#### **2 [Aperçu]**

Vous pouvez prévisualiser le profil sélectionné dans [Modèle d'illustration de fond].

#### <span id="page-11-2"></span>**Utilisation de l'option [Paramétrage mémo photo]**

Permet de transférer les images vers des destinations sélectionnées en fonction de la présence ou de l'absence d'annotations et du contenu des annotations. Cliquez sur la touche [MENU] et sélectionnez [Paramétrage mémo photo] pour afficher la boîte de dialogue [Paramétrage mémo photo].

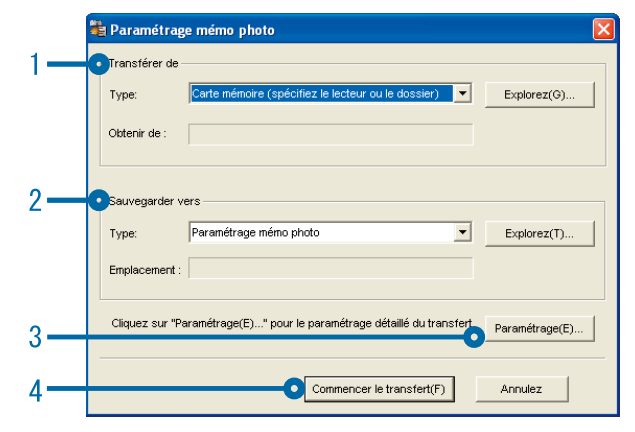

#### **1 [Transférer de]**

Choisissez la source parmi [Carte mémoire (spécifiez le lecteur ou le dossier)] et [Digital Camera] dans le menu [Type]. Si vous sélectionnez [Carte mémoire (spécifiez le lecteur ou le dossier)], cliquez sur le bouton [Explorez...] et naviguez jusqu'au dossier source de votre choix.

#### **2 [Sauvegarder vers]**

Cliquez sur [Explorez...] et choisissez la destination des fichiers transférés. Le type de destination est fixe et ne peut être modifié.

#### **3 [Paramétrage...]**

Lorsque vous cliquez sur ce bouton, la boîte de dialogue [Informations de paramétrage] s'affiche. Celle-ci vous permet de modifier chacun des réglages de transfert répertoriés ci-dessous en double-cliquant sur le réglage concerné ou en sélectionnant celui-ci et en cliquant sur [Changer...].

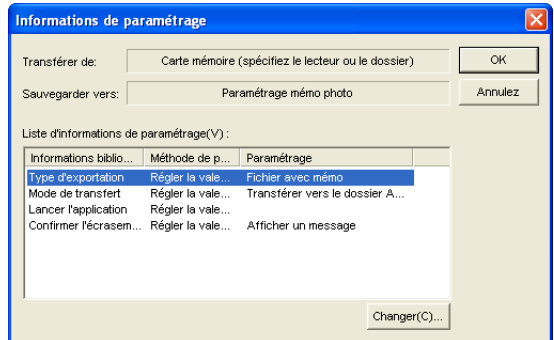

<span id="page-12-0"></span>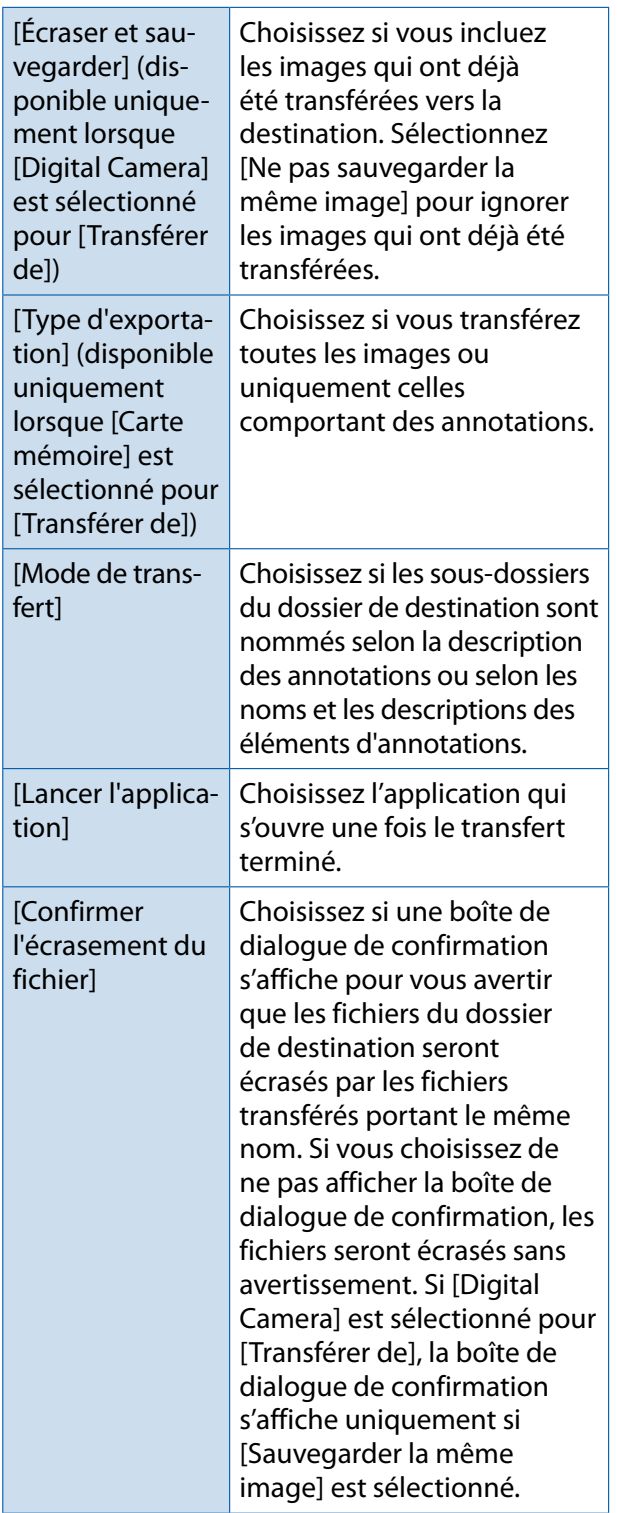

#### **4 [Commencer le transfert]**

Cliquez sur ce bouton pour commencer le transfert (c'est la seule manière de commencer le transfert à l'aide de [Paramétrage mémo photo]).

#### **Remarque**

Les caractères réservés  $\langle \cdot | j \rangle^*$ " < > |) sont automatiquement remplacés par des traits de soulignement (« \_ ») lorsque les noms et les descriptions des éléments d'annotations sont utilisés comme noms de dossiers.

# **Téléchargement d'images à partir d'une carte mémoire SD**

Il est possible de télécharger des images à partir d'une carte mémoire SD vers un ordinateur par le biais d'une encoche à carte PC ou d'un lecteur de carte.

#### **Images enregistrées sur une carte mémoire SD**

Les images sont enregistrées sur des cartes mémoire SD selon une hiérarchie bien déterminée représentée ci-dessous.

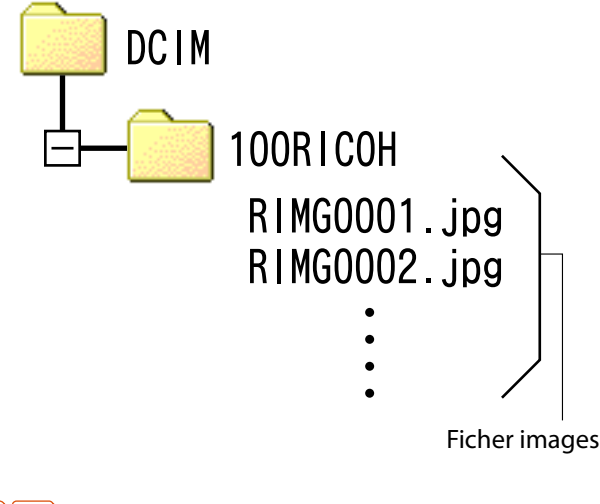

# **Attention**

Si vous connectez l'appareil ou un lecteur de carte à un ordinateur puis, directement, affichez, éditez ou enregistrez les images de la carte mémoire SD sur cet ordinateur, vous risquez de ne plus pouvoir lire ces même images sur l'appareil. Téléchargez vos images vers l'ordinateur avant de les afficher, de les éditer ou de les enregistrer.

# **Glossaire**

#### Lecteur de carte

Il s'agit d'un périphérique connecté à un ordinateur pour lire le contenu des cartes. En plus du type adaptateur de carte mémoire, il existe des lecteurs de carte dans lesquels vous pouvez insérer directement une carte mémoire SD.

# <span id="page-13-0"></span>**Chapitre 2 Téléchargement d'images sur votre ordinateur (Macintosh)**

Cette section décrit la marche à suivre pour télécharger des photos et des vidéos sur un ordinateur (sous Macintosh).

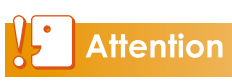

Bien que le logiciel fourni ne puisse pas être utilisé sur un ordinateur Macintosh, les ordinateurs Macintosh permettent d'afficher le Mode d'emploi du logiciel (Acrobat Reader requis sous Mac OS 9).

# <span id="page-14-0"></span>**Connexion de l'appareil photo à un ordinateur et téléchargement d'images**

- *1.* **Mettez l'appareil photo hors tension.**
- *2.* **Raccordez le câble USB (vendu séparément) au port USB de l'ordinateur.**

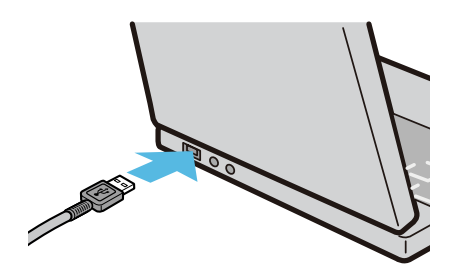

*3.* **Raccordez le câble USB à la prise USB de l'appareil photo.**

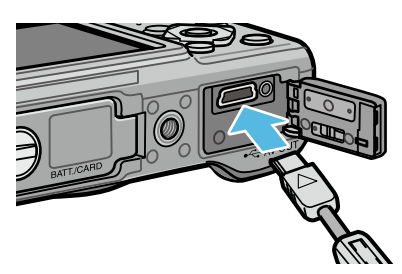

L'appareil photo se met en marche. L'ordinateur procède automatiquement à la lecture du fichier nécessaire à la reconnaissance de l'appareil photo comme lecteur.

Ceci effectué, l'appareil photo est affiché comme lecteur sur le Bureau.

## *4.* **Procédez depuis le lecteur affiché et copiez un fichier dans la position souhaitée.**

La figure ci-dessous montre la configuration du dossier dans le lecteur.

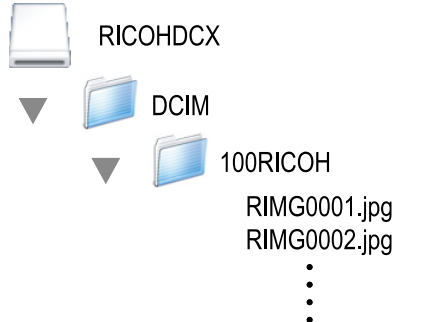

Quand le contenu de la mémoire interne s'affiche, le nom du lecteur est [RICOHDCI].

# **Attention**

- Ne mettez pas l'appareil photo hors tension ni débranchez le câble USB pendant le transfert d'images. Les fichiers ne s'enregistreront pas correctement.
- N'utilisez pas l'ordinateur pour formater la carte mémoire SD ou la mémoire interne. Utilisez l'appareil photo pour formater la carte mémoire SD ou la mémoire interne.
- Veillez à arrêter la connexion avant de retirer le câble USB.
- Vous ne pouvez connecter qu'un seul appareil photo Ricoh à un ordinateur. Ne connectez pas simultanément plusieurs appareils Ricoh à un même ordinateur.

# Remarque

- Lorsque vous téléchargez des photos depuis votre appareil photo, installez une batterie suffisamment chargée dans l'appareil photo.
- Si un fichier de même nom existe déjà dans le dossier de destination, il est écrasé. Pour éviter d'écraser un fichier, renommez ce fichier ou transférez les données dans un autre dossier.
- Quand une carte mémoire SD est chargée, ses fichiers sont affichés. Sinon, ce sont les fichiers de la mémoire interne qui sont affichés.

# <span id="page-15-0"></span>**Pour débrancher l'appareil photo de l'ordinateur**

## *1.* **Faites glisser l'icône du lecteur ou du volume affichée sur l'icône [Corbeille].**

Quand une fenêtre demandant le mot de passe administrateur s'affiche, saisissezle.

## *2.* **Débranchez le câble USB.**

#### Remarque

- Vous pouvez également sélectionner [Éjecter] dans le menu [Spécial] sous Mac OS 9 ou dans le menu [Fichier] sous Mac OS X pour annuler la connexion.
- Un message d'avertissement peut s'afficher si le câble USB est débranché sans d'abord retirer l'appareil du système comme indiqué ci-dessus. Assurez-vous de retirer l'appareil du système avant de débrancher le câble.
- Vérifiez que le transfert est terminé avant de retirer l'appareil du système et de débrancher le câble.
- Le raccordement de l'appareil photo à un ordinateur Macintosh peut engendrer la création de fichiers « FINDER.DAT » ou « .DS\_ Store » qui seront considérés comme fichiers incorrects par l'appareil photo. Ces fichiers peuvent être supprimés sans risque.

# **Téléchargement d'images à partir d'une carte mémoire SD**

Il est possible de télécharger des images à partir d'une carte mémoire SD vers un ordinateur par le biais d'une encoche à carte PC ou d'un lecteur de carte.

#### **Images enregistrées sur une carte mémoire SD**

Les images sont enregistrées sur des cartes mémoire SD selon une hiérarchie bien déterminée représentée ci-dessous.

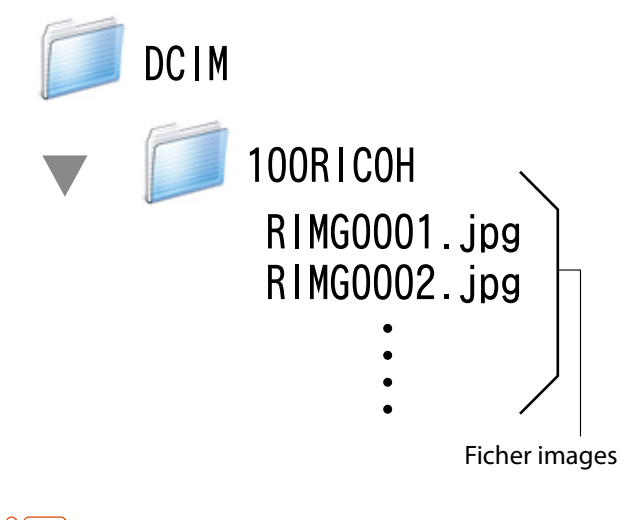

# **Attention**

Si vous connectez l'appareil ou un lecteur de carte à un ordinateur puis, directement, affichez, éditez ou enregistrez les images de la carte mémoire SD sur cet ordinateur, vous risquez de ne plus pouvoir lire ces même images sur l'appareil. Téléchargez vos images vers l'ordinateur avant de les afficher, de les éditer ou de les enregistrer.

# **Glossaire**

#### Lecteur de carte

Il s'agit d'un périphérique connecté à un ordinateur pour lire le contenu des cartes. En plus du type adaptateur de carte mémoire, il existe des lecteurs de carte dans lesquels vous pouvez insérer directement une carte mémoire SD.

# <span id="page-16-0"></span>**Chapitre 3 Mode d'utilisation du logiciel EC1**

EC1 est un logiciel de détection des modifications qui vous permet de vérifier si des photos prises avec le G700 ont été traitées ou modifiées.

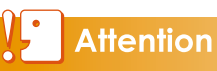

Afin d'effectuer une détection des modifications à l'aide du logiciel EC1, vous devez régler [Détect. modif.] sur [Oui] dans le menu des réglages de prise de vue avant la prise de vue et avant de télécharger les photos sur votre ordinateur.

# <span id="page-17-0"></span>**Utilisation de la fonction de détection des modifications**

La détection des modifications ne peut être effectuée à l'aide du logiciel EC1 qu'après avoir téléchargé sur votre ordinateur des photos prises avec l'option [Détect. modif.] réglée sur [Oui].

*1.* **Réglez [Détect. modif.] sur [Oui] dans le menu des réglages de prise de vue de l'appareil photo, puis prenez des photos.**

Pour en savoir plus, voir le «Mode d'emploi de l'appareil photo».

- *2.* **Téléchargez les photos prises avec votre appareil photo sur votre ordinateur.**
- *3.* **Sélectionnez [Programmes] (ou [Tous les programmes]) > [EC1] > [EC1] à partir du menu Démarrer de Windows.**
- *4.* **Sélectionnez le dossier des photos téléchargées dans l'affichage des dossiers de la fenêtre EC1.**

Les images JPEG qui sont dans le dossier sélectionné seront chargées et une fois le chargement terminé l'affichage mosaïque de ces images apparaîtra.

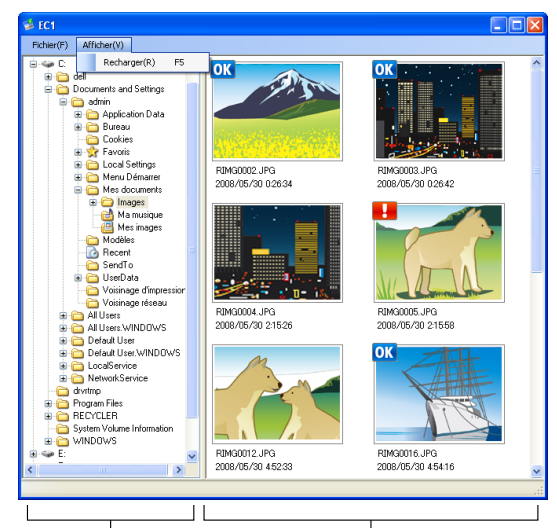

Affichage des dossiers Affichage mosaïque

- **OK** est affiché pour les photos qui n'ont ni été traitées ni modifiées après la prise de vue.
- **•** est affiché pour les photos qui ont été traitées ou modifiées après la prise de vue.
- Aucune des icônes ci-dessus n'est affichée si les photos ont été prises avec [Détect. modif.] réglé sur [Non] ou si la fonction de détection de modifications n'est pas possible sur les photos.
- Double-cliquer sur une photo dans l'affichage mosaïque vous permet d'ouvrir la photo à l'aide du logiciel de visualisation correspondant.

# **Attention**

- La détection des modifications est uniquement disponible avec les photos prises à l'aide d'appareils photo dotés d'une fonction de détection des modifications.
- Les photos pour lesquelles la fonction [Changer de taille], [Correction du contraste] ou [Correction biais] a été utilisée pendant la prise de vue seront identifiées comme photos traitées ou modifiées.
- Lors du téléchargement de photos sur votre ordinateur, utilisez la méthode décrite au chapitre 1. Les photos téléchargées à l'aide d'une méthode différente peuvent être identifiées comme des images traitées ou modifiées même si vous ne les avez pas retouchées.

Par exemple, si vous téléchargez des images sur votre ordinateur à l'aide de « Galerie de photos Windows » de Windows Vista ou de « Galerie de photos Windows Live » de Windows 7, une partie des données des photos est modifiée lors du processus de téléchargement. Par conséquent, les images seront identifiées comme photos traitées ou modifiées par le logiciel EC1.

• Selon le logiciel utilisé pour visualiser les photos après les avoir téléchargées, elles peuvent être identifiées comme traitées ou modifiées si vous affichez les photos ou leurs propriétés avant de les avoir sauvegardées ou fermées.

# **Index**

- Pour plus de détails sur l'installation du logiciel EC1, voir le « Mode d'emploi de l'appareil photo ».
- Pour plus de détails sur le téléchargement des photos sur votre ordinateur, voir [P.5.](#page-4-1)

## **Mise à jour du contenu des dossiers**

Après avoir ajouté, supprimé ou renommé des dossiers, sélectionnez [Recharger] dans le menu [Afficher] pour mettre à jour les listes des vignettes et des dossiers.

# <span id="page-18-1"></span><span id="page-18-0"></span>**Chapitre 4 Prise de vue avec des annotations d'images**

Vous pouvez joindre des annotations (des informations comme les conditions de prise de vue) aux photos que vous prenez. Ce chapitre décrit les annotations d'images.

# **Attention**

- Assurez-vous de régler la date et l'heure de l'appareil photo.
- Pour pouvoir utiliser la fonction d'annotation d'images, le DC Software doit être installé.
- Les annotations ne sont pas disponibles avec les cartes mémoire SD WORM.
- La fonction d'annotation d'images peut uniquement être utilisée sous Windows.

# Remarque

Utilisez ME1 pour afficher et modifier les annotations jointes aux photos ( $\mathbb{C}\mathbb{F}$ P.40).

# <span id="page-19-0"></span>**Section 1 À propos des annotations d'images**

# **Prise de vue avec des annotations d'images**

Le fichier image qui stocke l'image issue d'un appareil photo numérique comporte une zone dans laquelle il est possible de sauvegarder des informations supplémentaires. La fonction d'annotation d'images utilise cette zone pour vous permettre de joindre une annotation à votre photo.

Les annotations facilitent l'identification et le classement des photos.

## Remarque

- Il est impossible de joindre des annotations aux vidéos.
- Il est impossible de joindre des annotations aux photos prises lorsque [Oui] ou [WB-BKT] est sélectionné pour [Cadrage auto] dans le menu Prise de vue de l'appareil photo.

#### **Annotations**

Les annotations comportent une liste d'éléments (balises) qui possèdent chacun sa propre description (contenu). Pour joindre des annotations aux photos, appuyez sur la touche ADJ./MEMO et sélectionnez les descriptions souhaitées dans la boîte de dialogue d'annotation d'images, avant la prise de vue.

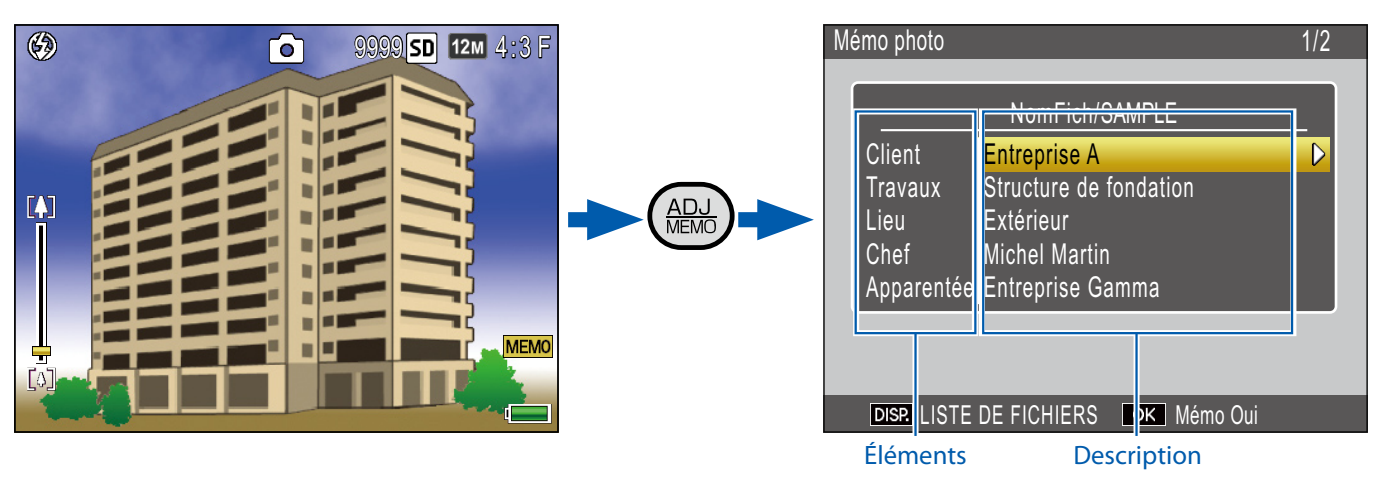

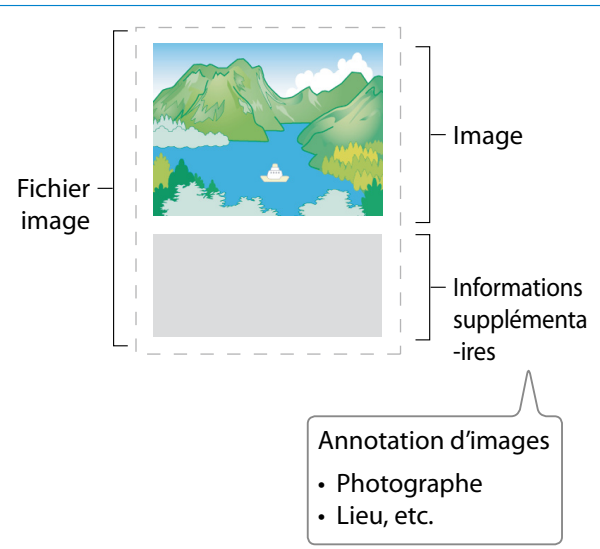

#### <span id="page-20-0"></span>**Utilisation des annotations**

## *1.* **Créez une liste d'annotations sur l'ordinateur et transférez-la dans l'appareil photo (**[G](#page-22-1)**P.23).**

Utilisez l'application fournie List Editor pour créer et transférer dans l'appareil photo un fichier « liste d'annotations » (extension « .mta ») comportant des noms et des descriptions d'éléments d'annotations.

*2.* **Prenez des photos comportant des annotations (**[G](#page-26-1)**P.27).**

Appuyez sur la touche ADJ./MEMO pour afficher la boîte de dialogue d'annotation d'images ( $\mathbb{C}$ P.27). Après avoir choisi les descriptions, appuyez sur MENU/OK pour créer une annotation qui sera jointe à toutes les nouvelles photos (si vous le souhaitez, vous pouvez modifier le contenu de l'annotation après la prise de vue ;  $\mathbb{C}$ P.29).

Les types d'annotations suivants sont disponibles :

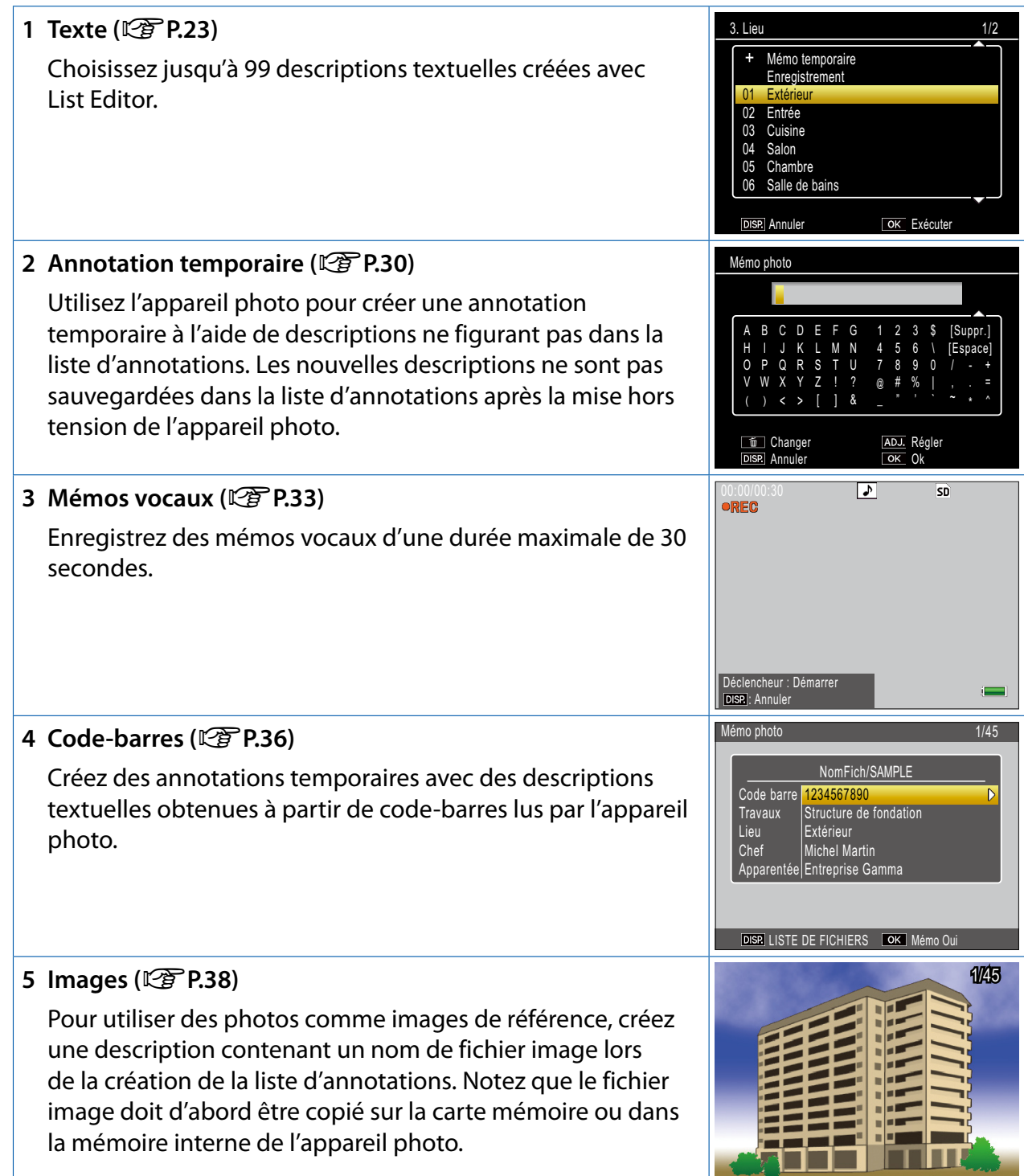

## *3.* **Transférez les photos sur l'ordinateur (**[G](#page-4-1)**P.5).**

Copiez les photos sur l'ordinateur à l'aide du logiciel fourni DL-10.

## *4.* **Affichez et modifiez les annotations (**[G](#page-39-2)**P.40).**

Utilisez le logiciel fourni ME1 pour visualiser les photos, afficher et modifier les annotations et lire les mémos vocaux.

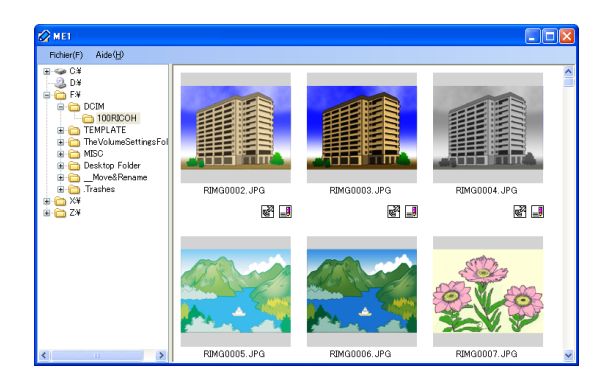

#### Remarque

- Des annotations seront jointes à toutes les photos prises, si un fichier « liste d'annotations » figure dans la mémoire interne de l'appareil photo ou sur la carte mémoire insérée dans l'appareil photo.
- Pour en savoir plus sur l'installation du logiciel fourni, voir le Mode d'emploi du logiciel.
- Le logiciel fourni est uniquement disponible pour Windows.

# **Section 2**

# <span id="page-22-0"></span>**Création et transfert d'une liste d'annotations**

# <span id="page-22-2"></span>**Création d'une liste d'annotations**

Pour créer une liste d'annotations d'images, utilisez le logiciel fourni List Editor.

Pour créer une liste d'annotations, créez d'abord une liste pouvant comporter jusqu'à 20 éléments puis créez jusqu'à 99 descriptions pour chaque élément.

# **Remarque**

- Un fichier « liste d'annotations d'images » au format csv créé par une autre application peut être lu dans List Editor et enregistré sur une carte mémoire SD qui sera insérée dans l'appareil photo.
- Pour lire un fichier « liste d'annotations d'images » au format csv dans List Editor, sélectionnez [Ouvrir] dans le menu [Fichier] de List Editor puis spécifiez le nom du fichier.

## **Démarrage et fermeture de List Editor**

#### **Démarrage de List Editor**

Dans le menu [Démarrer] de Windows, sélectionnez [Tous les programmes] ou [Programmes], puis [Caplio Software] et enfin [List Editor] pour démarrer List Editor.

#### **Fermeture de List Editor**

Vous pouvez quitter List Editor en cliquant sur le bouton [×] (fermer) dans l'angle supérieur droit de la fenêtre ou en sélectionnant [Quitter] dans le menu [Fichier].

### <span id="page-22-1"></span>**La boîte de dialogue de List Editor**

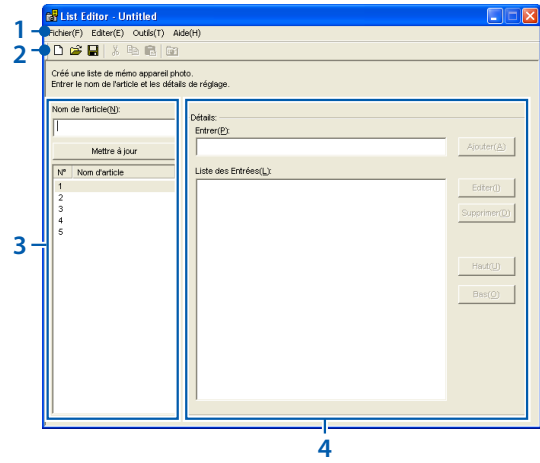

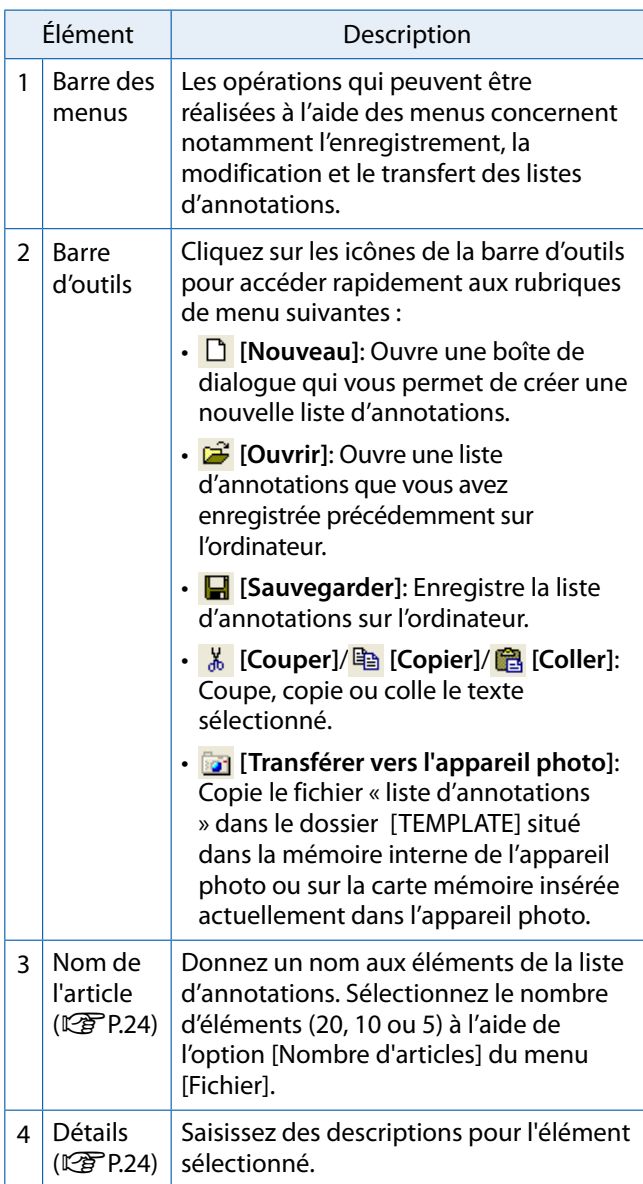

#### <span id="page-23-0"></span>**Utilisation de List Editor**

List Editor permet de créer une liste d'annotations pouvant comporter jusqu'à 20 éléments et jusqu'à 99 descriptions pour chaque élément.

### *1.* **Choisissez le nombre d'éléments de la liste d'annotations.**

Sélectionnez [Nombre d'articles] dans le menu [Fichier].

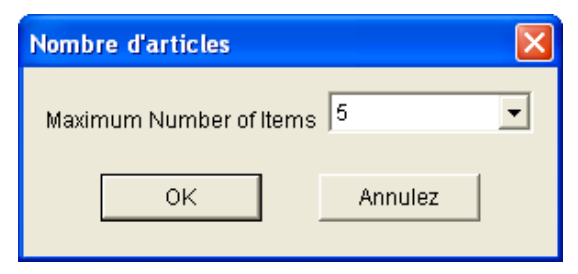

Vous avez le choix entre [5] (réglage par défaut), [10] et [20] éléments. Si vous le souhaitez, vous pouvez modifier le nombre d'éléments après la création de la liste d'annotations ; notez cependant que si la liste comporte plus d'éléments que la nouvelle valeur sélectionnée, les éléments « en trop » seront supprimés.

<span id="page-23-1"></span>*2.* **Saisissez les noms des éléments.**

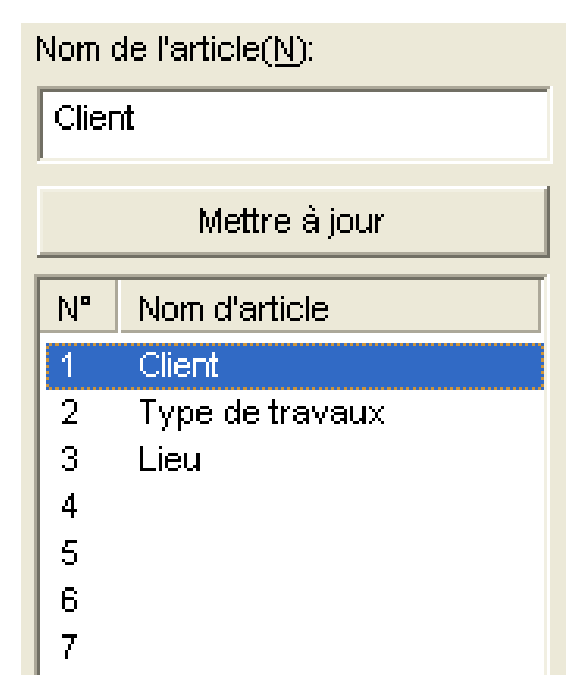

Cliquez sur le numéro d'un élément, saisissez un nom dans la zone de texte [Nom de l'article] et cliquez sur [Mettre à jour] pour afficher le nouveau nom dans la liste d'éléments. Suivez la même procédure pour modifier les noms d'éléments existants.

# **Attention**

Les noms d'éléments peuvent comporter jusqu'à 20 caractères. Les caractères suivants ne peuvent pas être utilisés :  $\setminus / : ?^*$ " < > |

## <span id="page-23-2"></span>*3.* **Saisissez les descriptions.**

Sélectionnez un nom dans la liste d'éléments et éditez les descriptions pour l'élément sélectionné.

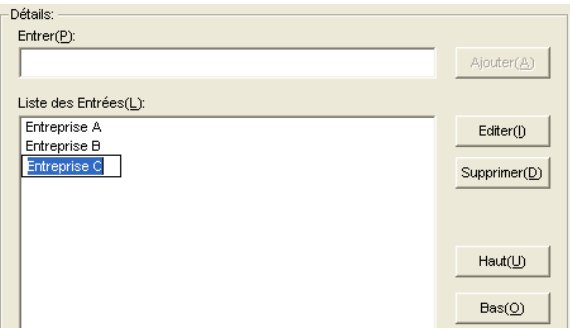

Saisissez les descriptions dans la zone de texte [Entrer] et cliquez sur [Ajouter] pour les ajouter à la fin de la liste de saisie. Vous pouvez modifier les descriptions existantes en cliquant sur la description puis sur l'un des boutons suivants :

- **[Editer]**: Modifiez la description sélectionnée.
- **[Supprimer]**: Supprimez la description sélectionnée.
- **[Haut]/[Bas]**: Déplacez la description sélectionnée vers le haut ou vers le bas dans la liste de saisie.

## **Attention**

Les descriptions peuvent comporter jusqu'à 32 caractères. Les caractères suivants ne peuvent pas être utilisés :  $\setminus$  / : ? \* " < > |

#### *4.* **Terminez la création de la liste d'annotations.**

Répétez les étapes 2 et 3 pour terminer la création de la liste d'annotations.

#### *5.* **Enregistrez la liste d'annotations.**

Sélectionnez [Sauvergarder sous] dans le menu [Fichier]. (vous pouvez également enregistrer les listes d'annotations en cliquant sur le bouton  $\blacksquare$  dans la barre d'outils).

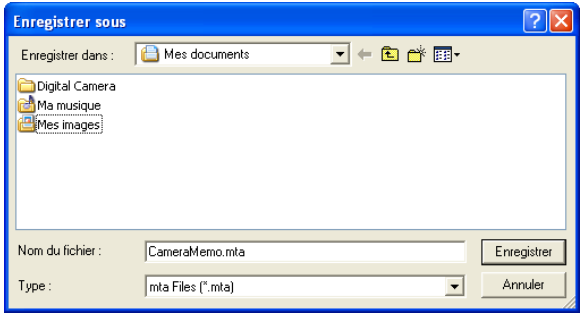

Vérifiez que [mta Files (\*.mta)] est sélectionné pour [Type] (les listes d'annotations peuvent être enregistrées en tant que fichiers CSV mais le format mta doit être utilisé pour les listes d'annotations destinées à être transférées dans l'appareil photo). Après avoir navigué vers l'emplacement souhaité et saisi un nom de fichier, cliquez sur [Sauvegarder] pour enregistrer la liste d'annotations. Les noms de fichiers peuvent comporter jusqu'à huit caractères.

Bien que les listes puissent être transférées directement dans l'appareil photo sans être enregistrées, nous vous recommandons d'enregistrer le fichier avant de le transférer.

# $\mathbf{E}$  Remarque

Pour modifier une liste d'annotations existante, ouvrez-la à l'aide de l'option [Ouvrir] du menu [Fichier]. Après avoir modifié la liste, enregistrez-la à l'aide de l'option [Sauvegarder] du menu [Fichier] ou en cliquant sur le bouton  $\Box$  dans la barre d'outils.

# <span id="page-25-0"></span>**Transfert d'un fichier « liste d'annotations » dans l'appareil photo**

Vous pouvez transférer les fichiers « liste d'annotations » dans l'appareil photo depuis List Editor ou à l'aide d'un lecteur de carte.

## **List Editor**

## *1.* **Démarrez List Editor et connectez l'appareil photo.**

Après avoir démarré List Editor, connectez l'appareil photo comme décrit à la [P.6](#page-5-1). Quittez DL-10 si ce dernier démarre lorsque vous connectez l'appareil photo ([G](#page-8-3)P.9).

## *2.* **Transférez le fichier « liste d'annotations ».**

Cliquez sur l'icône [ a Transférer vers l'appareil photo] dans la barre d'outils ou sélectionnez [Transférer vers l'appareil photo] dans le menu [Outils]. Si une carte mémoire est insérée dans l'appareil photo, le fichier est transféré dans le dossier [TEMPLATE] situé sur la carte mémoire ; si ce n'est pas le cas, il est transféré dans le dossier [TEMPLATE] situé dans la mémoire interne.

# **Attention**

Le fichier est transféré uniquement si le périphérique de destination contient un dossier [TEMPLATE]. Si la destination est une carte mémoire, assurez-vous qu'elle a été formatée dans l'appareil photo.

# *3.* **Cliquez sur [OK].**

## *4.* **Quittez List Editor.**

Sélectionnez [Quitter] dans le menu [Fichier] ou cliquez sur le bouton Fermer (×) dans l'angle supérieur droit de la fenêtre de List Editor.

# *5.* **Déconnectez l'appareil photo.**

Retirez l'appareil photo du système et débranchez le câble USB comme décrit à la [P.9](#page-8-2) (notez que si la connexion ne prend pas fin normalement, la liste d'annotations risque de ne pas avoir été transférée dans l'appareil photo). La liste d'annotations est accessible à la mise sous tension de l'appareil photo.

#### **Lecteurs de cartes**

Vous pouvez utiliser un lecteur de carte pour copier un fichier « liste d'annotations » directement dans l'appareil photo depuis l'ordinateur. Copiez le fichier dans le dossier [TEMPLATE] situé sur la carte mémoire. Un dossier [TEMPLATE] se crée automatiquement sur la carte lorsque celle-ci est formatée dans l'appareil photo.

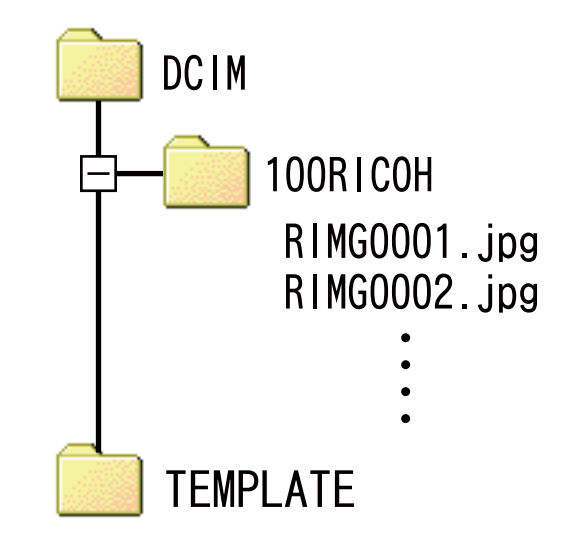

## **Suppression des fichiers « liste d'annotations » des cartes mémoire**

Des annotations sont jointes à toutes les photos prises si un fichier « liste d'annotations » figure dans l'appareil photo. Pour ne pas joindre d'annotations aux photos, utilisez un ordinateur pour supprimer tous les fichiers « \*.mta » du dossier [TEMPLATE] situé sur la carte mémoire ou dans la mémoire interne de l'appareil photo. Vous ne pouvez pas supprimer les fichiers « liste d'annotations » en formatant la carte mémoire ou la mémoire interne à l'aide de l'option de formatage du menu Config. de l'appareil photo.

# **Section 3**

# <span id="page-26-0"></span>**Prise de photos comportant des annotations**

# **Enregistrement d'annotations dans les photos**

Avant de poursuivre, vérifiez qu'un fichier « liste d'annotations » a été transféré dans la mémoire interne de l'appareil photo ou sur la carte mémoire insérée dans l'appareil photo.

## <span id="page-26-2"></span>**Ajout d'annotations aux nouvelles photos**

## **1.** Sélectionnez le mode  $\blacksquare$ /CALS et **appuyez sur ADJ./MEMO.**

La boîte de dialogue d'annotation d'images s'affiche.

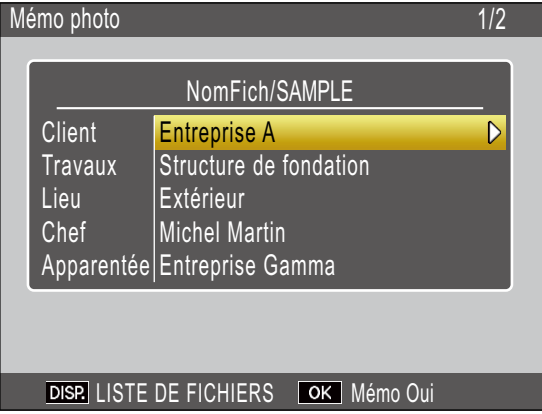

Si l'appareil photo contient plusieurs fichiers « liste d'annotations », le dernier fichier utilisé s'affiche.

Lorsque la boîte de dialogue d'annotation d'images est affichée, vous pouvez continuer la prise de vue en appuyant sur le déclencheur.

## *2.* **Créez une annotation.**

Choisissez des descriptions comme décrit à la [P.28.](#page-27-1)

## *3.* **Appuyez sur MENU/OK.**

Appuyez sur MENU/OK pour accepter l'annotation actuelle.

#### *4.* **Prenez des photos.**

L'annotation est jointe à toutes les nouvelles photos.

#### <span id="page-26-1"></span>**Présence de plusieurs fichiers « liste d'annotations »**

Si l'appareil photo contient plus d'un fichier « liste d'annotations », appuyez sur DISP. pour afficher la liste des fichiers. Appuyez sur  $\triangle$  ou sur  $\nabla$  pour sélectionner un fichier puis sur MENU/OK pour valider.

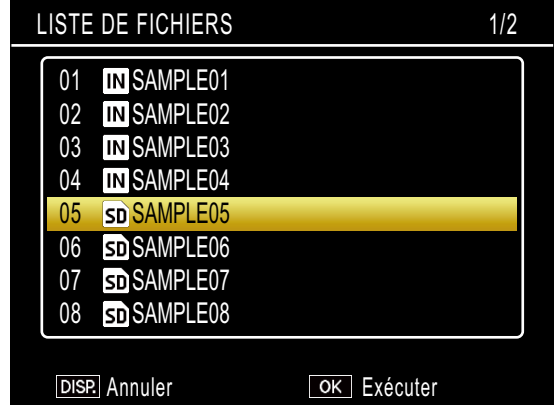

## Remarque

- Si [Oui] est sélectionné pour [Afficher annot. au démarrage] dans le menu Annotation d'images, la boîte de dialogue d'annotation d'images s'affiche automatiquement au démarrage de l'appareil photo.
- Des annotations sont jointes à toutes les photos prises si un fichier « liste d'annotations » figure dans l'appareil photo. Pour ne pas joindre d'annotations aux photos, utilisez un ordinateur pour supprimer tous les fichiers « \*.mta » du dossier [TEMPLATE] situé sur la carte mémoire ou dans la mémoire interne de l'appareil photo. Vous ne pouvez pas supprimer les fichiers « liste d'annotations » en formatant la carte mémoire ou la mémoire interne à l'aide de l'option de formatage du menu Config. de l'appareil photo.

#### <span id="page-27-1"></span><span id="page-27-0"></span>**Choix des descriptions**

Vous pouvez sélectionner les descriptions dans la boîte de dialogue d'annotation d'images. La méthode utilisée dépend de l'option sélectionnée pour [Mode Annot. img] dans le menu Annotation d'images.

#### **[Mode1]**

#### *1.* **Sélectionnez un élément.**

Appuyez sur  $\triangle$  ou sur  $\nabla$  pour sélectionner un élément.

#### *2.* **Affichez les descriptions.**

Appuyez sur  $\triangleright$  pour afficher les descriptions de l'élément sélectionné.

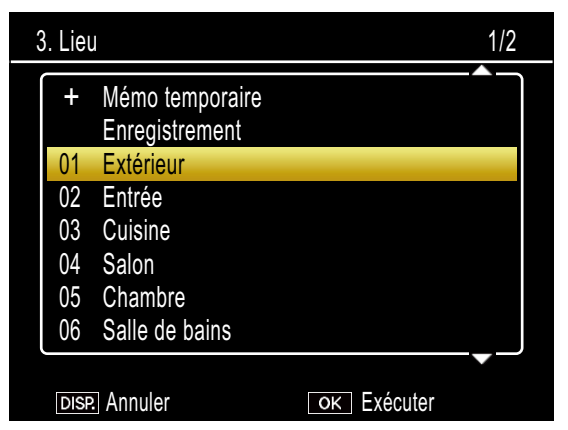

## *3.* **Choisissez une description.**

Appuyez sur  $\triangle$  ou sur  $\nabla$  pour sélectionner une description et appuyez sur MENU/OK pour valider.

# *4.* **Terminez la création de l'annotation.**

Répétez les étapes 1 à 3 pour choisir des descriptions pour les autres éléments.

## Remarque

- La dernière option de la liste des descriptions est [Pas de réglage]. Sélectionnez cette option pour définir la description de l'élément actuel sur [Pas de réglage]. Notez cependant que si [Oui] est sélectionné pour [Avertissement annotation], un avertissement s'affiche et le déclenchement est désactivé si vous essayez de prendre une photo dont la description d'un ou de plusieurs éléments d'annotation est définie sur [Pas de réglage]. Pour activer le déclenchement, choisissez une description pour les éléments concernés.
- Si [Oui] est sélectionné pour [Annot. Img 1 Suppr. auto], la description du premier élément d'annotation est automatiquement définie sur [Pas de réglage] à la mise sous tension de l'appareil photo, lorsqu'une photo est prise ou qu'une liste d'annotations est transférée dans l'appareil photo. Pour activer le déclenchement, choisissez une description pour le premier élément.

#### **[Mode2]**

Lorsque la boîte de dialogue d'annotation d'images s'affiche pour la première fois, la description de chaque élément est définie sur la première entrée de la liste de descriptions de l'élément. Appuyez une fois sur  $\blacktriangleright$  pour définir la description de chaque élément sur la deuxième entrée de la liste, deux fois pour définir la description de chaque élément sur la troisième entrée de la liste, et ainsi de suite. Appuyez sur <a>
pour revenir au réglage précédent.

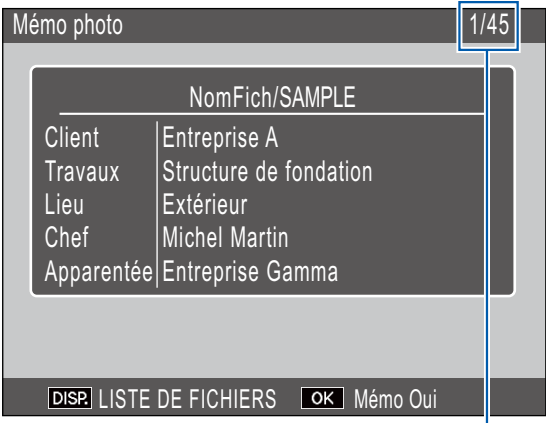

Indique la position de l'annotation actuelle et le nombre total de combinaisons disponibles. Dans cet exemple, l'annotation actuelle utilise la première combinaison.

Appuyez sur  $\triangle$  ou sur  $\nabla$  pour choisir l'élément affiché. Les descriptions de chaque élément ne peuvent pas être sélectionnées séparément.

# Remarque

Pour passer à la combinaison précédente ou suivante contenant une description unique pour l'élément sélectionné dans [Ignorer annotation] du menu Annotation d'images, maintenez enfoncé < ou b. Le tableau suivant donne un exemple des combinaisons ignorées lorsque [Élément 1] est sélectionné.

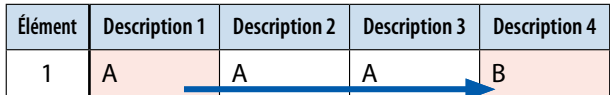

Vous avez le choix entre les éléments 1 à 5 pour l'option [Ignorer annotation].

# <span id="page-28-0"></span>**Affichage des annotations**

Suivez les étapes ci-dessous pour afficher et modifier les annotations jointes aux photos.

# **Attention**

- Les annotations ne peuvent pas être supprimées.
- Les annotations d'images peuvent être modifiées uniquement comme décrit cidessous lorsque [Mode1] est sélectionné pour [Mode Annot. img] dans le menu Annotation d'images. En Mode2, vous pouvez afficher les annotations en appuyant sur DISP. pendant la lecture, mais vous ne pouvez pas les modifier.

#### **Affichage des annotations**

#### *1.* **Affichez la photo souhaitée en mode Lecture.**

Les photos comportant des annotations sont indiquées par l'icône « MEMO ».

#### *2.* **Appuyez sur ADJ./MEMO.**

L'annotation s'affiche comme illustré cidessous. Appuyez sur  $\triangle$  ou sur  $\nabla$  pour afficher les autres données.

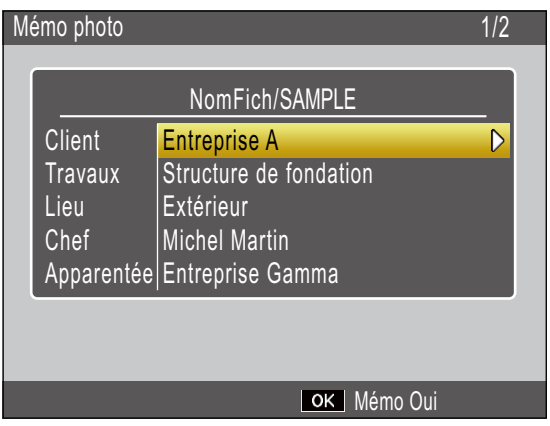

#### *3.* **Appuyez sur MENU/OK.**

Appuyez sur MENU/OK pour revenir à la lecture normale.

#### <span id="page-28-1"></span>**Modification des annotations**

## *1.* **Affichez la photo souhaitée en mode Lecture.**

Les photos comportant des annotations sont indiquées par l'icône « MEMO ».

#### *2.* **Appuyez sur ADJ./MEMO.**

L'annotation s'affiche comme illustré cidessous.

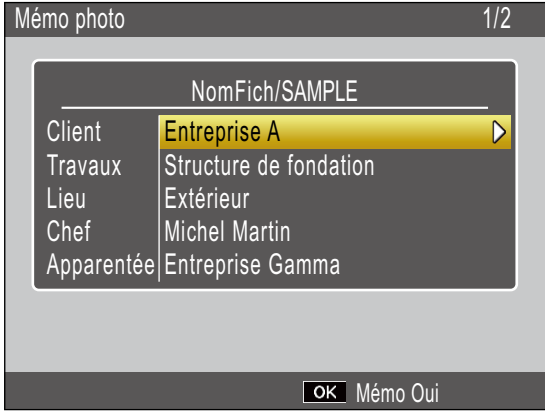

## *3.* **Sélectionnez un élément.**

Appuyez sur  $\triangle$  ou sur  $\nabla$  pour sélectionner un élément et appuyez sur  $\blacktriangleright$  pour afficher les descriptions de l'élément sélectionné.

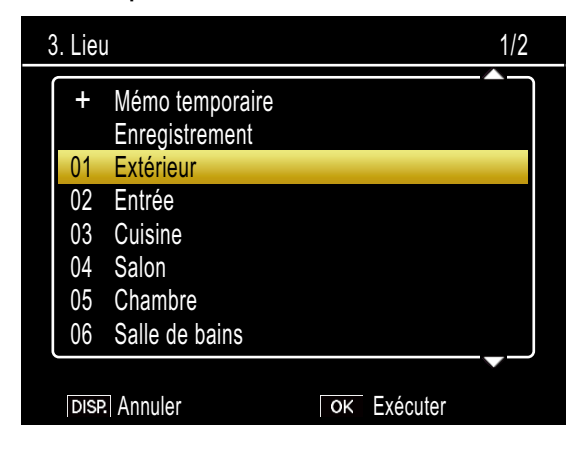

## *4.* **Choisissez une description.**

Appuyez sur  $\triangle$  ou sur  $\nabla$  pour sélectionner une description et appuyez sur MENU/OK pour valider.

## *5.* **Appuyez sur MENU/OK.**

Appuyez sur MENU/OK pour revenir à la lecture normale.

# <span id="page-29-1"></span><span id="page-29-0"></span>**Création d'une annotation temporaire**

Vous pouvez créer les descriptions d'annotations dans l'appareil photo (soit en modifiant des descriptions existantes, soit en créant des descriptions entièrement nouvelles) et joindre l' « annotation temporaire » qui en résulte aux nouvelles photos. Les annotations temporaires peuvent être créées aussi bien en mode Prise de vue qu'en mode Lecture.

- Remarque
	- Les annotations temporaires ne sont pas sauvegardées dans la liste d'annotations après la mise hors tension de l'appareil photo.
	- Les annotations temporaires peuvent être créées à l'aide de code-barres (工厂P.36).
	- Les annotations temporaires sont disponibles uniquement lorsque [Mode1] est sélectionné pour [Mode Annot. img] dans le menu Annotation d'images.

## <span id="page-29-2"></span>**Création d'une annotation temporaire**

Pour créer une annotation temporaire, affichez la boîte de dialogue d'annotation d'images et suivez les étapes ci-dessous.

## *1.* **Sélectionnez un élément.**

Appuyez sur  $\triangle$  ou sur  $\nabla$  pour sélectionner un élément et appuyez sur  $\triangleright$  pour afficher les descriptions de l'élément sélectionné.

#### *2.* **Sélectionnez [Mémo temporaire].**

Appuyez sur  $\triangle$  ou sur  $\nabla$  pour sélectionner [Mémo temporaire] et appuyez sur MENU/ OK.

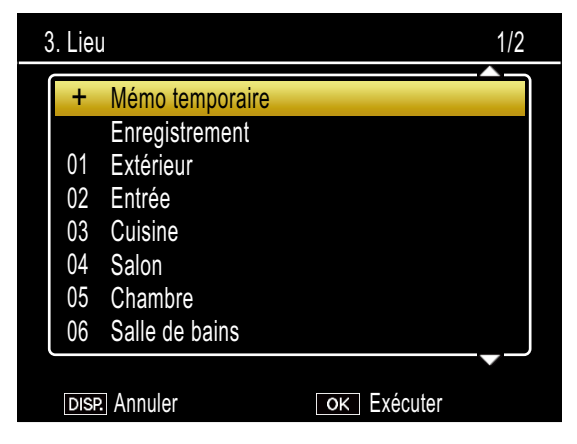

## *3.* **Sélectionnez [Oui].**

Appuyez sur  $\blacktriangleleft$  ou sur  $\blacktriangleright$  pour sélectionner [Oui] et appuyez sur MENU/OK.

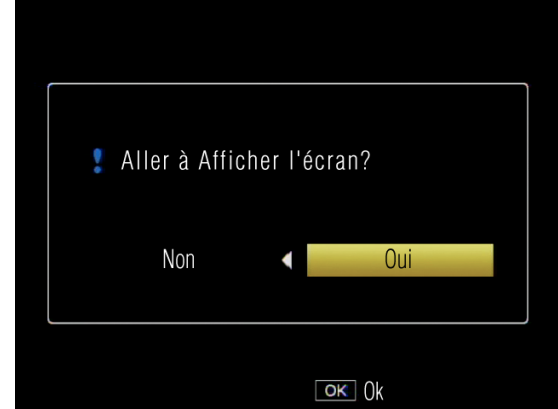

## *4.* **Créez une description temporaire.**

Un clavier virtuel s'affiche. Utilisez-le pour saisir une description temporaire comme décrit à la [P.49](#page-48-1).

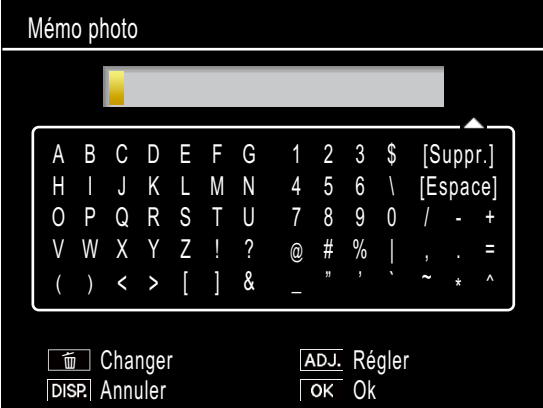

Après avoir saisi la description, appuyez sur ADJ./MEMO pour revenir à la liste des descriptions.

## *5.* **Sélectionnez la description temporaire.**

Appuyez sur  $\triangle$  et sur  $\nabla$  pour sélectionner la description temporaire et appuyez sur MENU/OK pour valider (pour quitter sans enregistrer la description temporaire et pour restaurer la description sélectionnée précédemment, appuyez sur DISP.). Répétez les étapes 1 à 4 pour créer d'autres descriptions temporaires selon votre convenance.

#### <span id="page-30-1"></span><span id="page-30-0"></span>**Modification de l'annotation temporaire**

#### *1.* **Sélectionnez un élément.**

Dans la boîte de dialogue d'annotation d'images, appuyez sur  $\triangle$  ou sur  $\nabla$  afin de sélectionner un élément pour lequel vous avez créé une description temporaire et appuyez sur  $\triangleright$  pour afficher les descriptions de l'élément sélectionné.

## *2.* **Sélectionnez une description temporaire.**

Les descriptions temporaires sont signalées par un «  $+$  ». Appuyez sur  $\triangle$  ou sur  $\nabla$  pour sélectionner une description temporaire et appuyez sur  $\blacktriangleright$ .

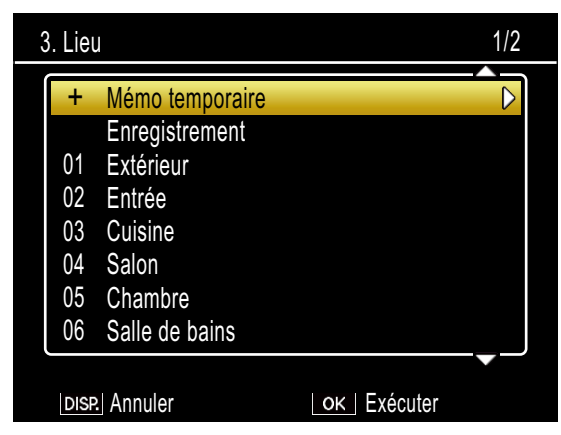

## *3.* **Modifiez la description.**

Modifiez la description comme décrit aux étapes 3 à 5 de « [Création d'une](#page-29-2)  [annotation temporaire](#page-29-2) ».

#### **Création d'une annotation temporaire à partir d'une annotation existante**

Créez une annotation temporaire en modifiant une annotation existante.

## *1.* **Sélectionnez un élément.**

Appuyez sur  $\triangle$  ou sur  $\nabla$  pour sélectionner un élément dans la boîte de dialogue d'annotation d'images et appuyez sur  $\blacktriangleright$ pour afficher les descriptions de l'élément sélectionné.

## *2.* **Sélectionnez une description.**

Appuyez sur  $\triangle$  ou sur  $\nabla$  pour sélectionner une description et appuyez sur  $\blacktriangleright$ .

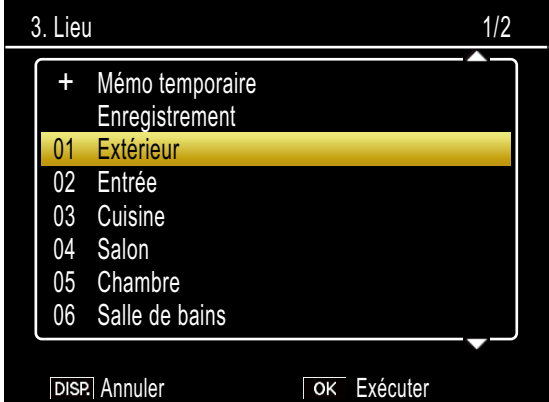

## *3.* **Modifiez la description.**

Modifiez la description comme décrit aux étapes 3 à 5 de « [Création d'une](#page-29-2)  [annotation temporaire](#page-29-2) ».

#### Remarque

Les descriptions modifiées sont sauvegardées en tant qu'annotation temporaire. Les descriptions d'origine ne sont pas affectées.

# <span id="page-31-0"></span>**Incrémt mémo**

Si la description d'une annotation se termine par un numéro, vous pouvez augmenter ou diminuer ce dernier en appuyant sur  $\blacktriangle$  ou sur  $\nabla$ .

# **Attention**

Incrémt mémo est disponible uniquement lorsque [Mode1] est sélectionné pour [Mode Annot. img] dans le menu Annotation d'images.

## **Utilisation de l'option Incrémt mémo**

Transférez dans l'appareil photo un fichier « liste d'annotations » contenant des descriptions se terminant par des numéros et suivez les étapes ci-dessous.

### *1.* **Sélectionnez [Oui] pour [Incrémt mémo].**

Sélectionnez [Oui] pour [Incrémt mémo] dans le menu Annotation d'images.

## *2.* **Sélectionnez un élément.**

Appuyez sur  $\triangle$  ou sur  $\nabla$  pour sélectionner un élément dans la boîte de dialogue  $d'$ annotation d'images et appuyez sur pour afficher les descriptions de l'élément sélectionné.

## *3.* **Sélectionnez une description se terminant par un numéro.**

Appuyez sur  $\triangle$  ou sur  $\nabla$  pour sélectionner une description se terminant par un numéro et appuyez sur ▶ pour afficher la boîte de dialogue d'incrémentation des annotations.

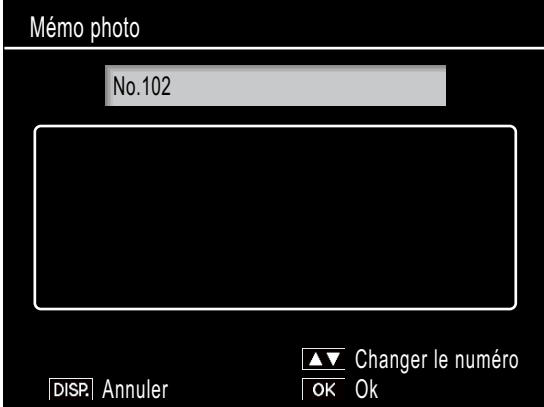

Un signal sonore d'avertissement est émis si vous sélectionnez une description ne se terminant pas par un numéro.

## *4.* **Modifiez le numéro.**

Appuyez sur  $\triangle$  ou sur  $\nabla$  pour choisir un nouveau numéro et appuyez deux fois sur MENU/OK pour revenir au mode Prise de vue. Le nouveau numéro entre en vigueur à partir de la prise de vue suivante.

## Remarque

Le nouveau numéro est sauvegardé en tant qu'annotation temporaire. La description d'origine n'est pas affectée.

#### <span id="page-32-0"></span>**Utilisation de l'option Incrémt mémo avec les annotations temporaires**

L'option Incrémt mémo peut être utilisée avec les annotations temporaires.

*1.* **Créez une description temporaire se terminant par un numéro (**[G](#page-29-2)**P.30).**

## *2.* **Sélectionnez [Oui] pour [Incrémt mémo].**

Sélectionnez [Oui] pour [Incrémt mémo] dans le menu Annotation d'images.

#### *3.* **Sélectionnez l'élément.**

Dans la boîte de dialogue d'annotation d'images, appuyez sur  $\triangle$  ou sur  $\nabla$  pour sélectionner l'élément contenant la description temporaire que vous avez créée  $\lambda$  l'étape 1 et appuyez sur  $\triangleright$  pour afficher les descriptions de l'élément sélectionné.

## *4.* **Sélectionnez la description temporaire.**

Les descriptions temporaires sont signalées par un « + ». Appuyez sur  $\triangle$  ou sur  $\nabla$  pour sélectionner la description et appuyez  $sur$   $\triangleright$  pour afficher la boîte de dialogue d'incrémentation des annotations.

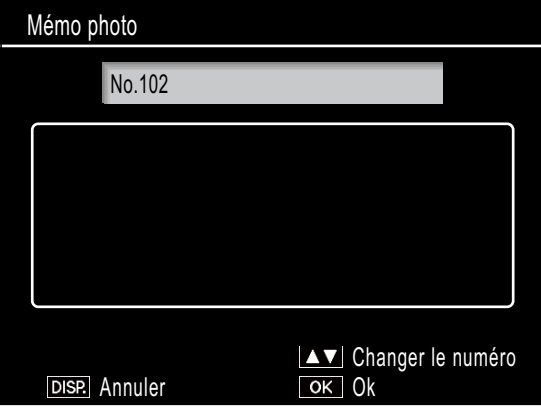

## *5.* **Modifiez le numéro.**

Appuyez sur  $\triangle$  ou sur  $\nabla$  pour choisir un nouveau numéro et appuyez deux fois sur MENU/OK pour revenir au mode Prise de vue. Le nouveau numéro entre en vigueur à partir de la prise de vue suivante.

# <span id="page-32-1"></span>**Mémos vocaux**

Chaque élément d'une annotation peut avoir comme description un enregistrement audio d'une durée maximale de 30 secondes. Les mémos vocaux peuvent être créés et modifiés aussi bien en mode Prise de vue qu'en mode Lecture.

# $\mathbf{E}$  Remarque

- Les enregistrements vocaux sont supprimés de la liste d'annotations à la mise hors tension de l'appareil photo. Les enregistrements vocaux déjà sauvegardés dans les annotations et joints aux photos ne sont pas affectés.
- Les enregistrements vocaux peuvent être lus sur l'ordinateur lorsque les photos sont affichées dans le logiciel fourni ME1.

#### <span id="page-32-2"></span>**Enregistrement de mémos vocaux**

## *1.* **Sélectionnez un élément.**

Appuyez sur  $\triangle$  ou sur  $\nabla$  pour sélectionner un élément dans la boîte de dialogue d'annotation d'images et appuyez sur  $\blacktriangleright$ pour afficher les descriptions de l'élément sélectionné.

## *2.* **Sélectionnez [Enregistrement].**

Appuyez sur  $\triangle$  ou sur  $\nabla$  pour sélectionner [Enregistrement] et appuyez sur MENU/ OK pour afficher la boîte de dialogue d'enregistrement.

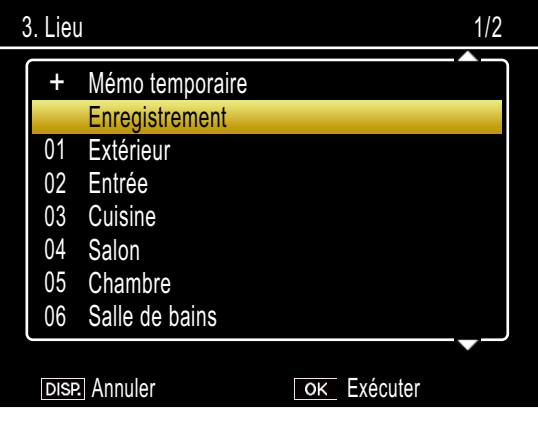

#### <span id="page-33-0"></span>*3.* **Enregistrez un mémo vocal.**

Appuyez sur le déclencheur pour commencer l'enregistrement.

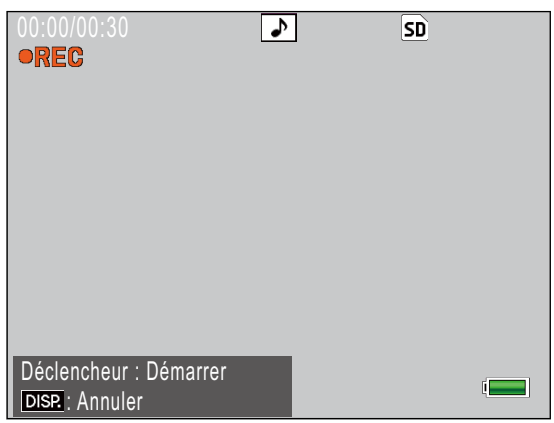

L'enregistrement prend fin au bout de 30 secondes ou lorsque vous appuyez à mi-course sur le déclencheur. La liste des descriptions s'affiche et l'icône  $\blacktriangleright$  est indiquée en regard de l'option [Enregistrement] (en mode Lecture, [Enregistrement] devient [Lecture]).

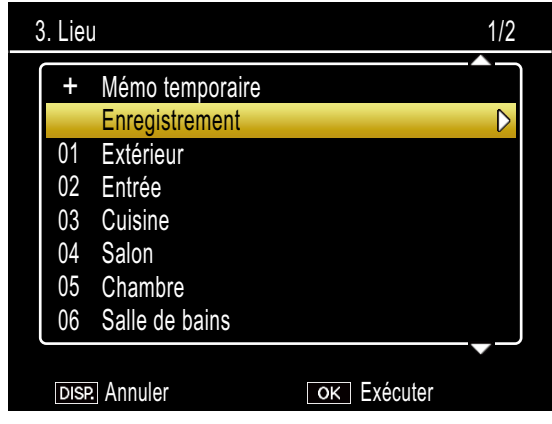

## *4.* **Appuyez sur MENU/OK.**

Les éléments pour lesquels il existe un enregistrement sont signalés par l'icône v dans la boîte de dialogue d'annotation d'images.

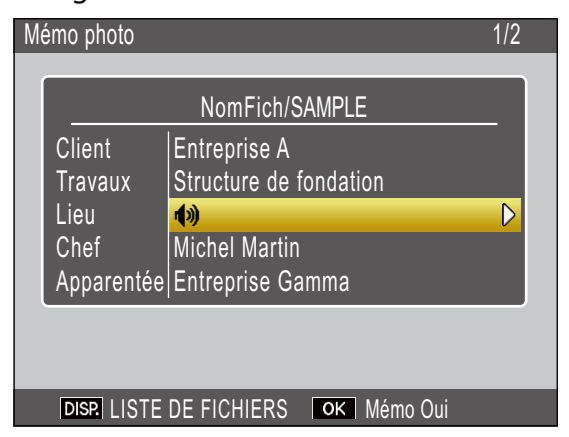

## Remarque

- N'obstruez pas le microphone pendant l'enregistrement. Maintenez le microphone à 20cm maximum de la source.
- Les mémos vocaux ne sont pas disponibles avec les codes-barres matriciels. L'option [Enregistrement] ne s'affiche pas dans la liste des descriptions lorsqu'un code-barres matriciel est sélectionné.

#### **Lecture des mémos vocaux**

Les mémos vocaux peuvent être lus uniquement en mode Lecture.

## *1.* **Sélectionnez un élément pour lequel il existe un enregistrement.**

Dans la boîte de dialogue d'annotation d'images, appuyez sur  $\blacktriangle$  ou sur  $\nabla$  pour sélectionner un élément marqué de l'icône  $\lozenge$  et appuyez sur  $\triangleright$  pour afficher les descriptions de l'élément sélectionné.

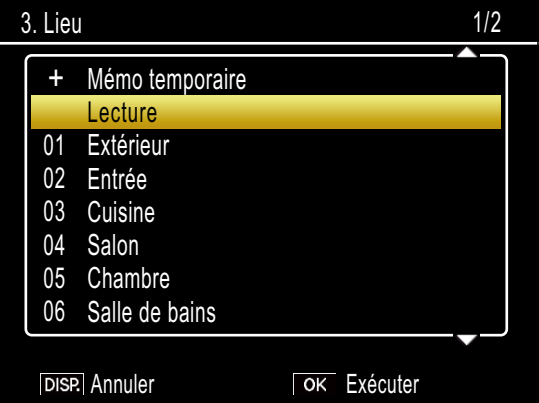

## *2.* **Sélectionnez [Lecture].**

Appuyez sur  $\triangle$  ou sur  $\nabla$  pour sélectionner [Lecture] et appuyez sur  $\triangleright$  pour afficher la boîte de dialogue de lecture.

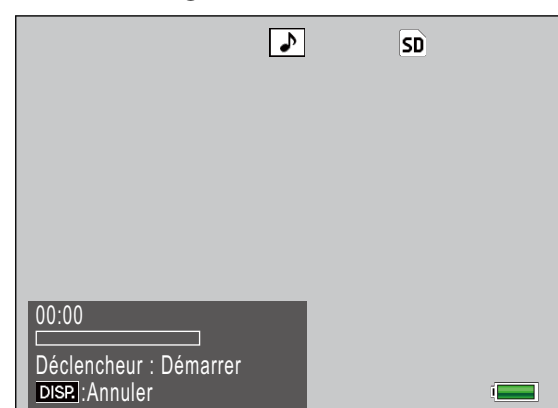

#### <span id="page-34-0"></span>*3.* **Lisez l'enregistrement.**

Appuyez sur le déclencheur pour lire l'enregistrement.

La lecture s'arrête à la fin de l'enregistrement ou lorsque vous appuyez à mi-course sur le déclencheur. Une boîte de dialogue de confirmation s'affiche.

Pour réenregistrer le mémo vocal comme décrit à l'étape 3 de « [Enregistrement de](#page-32-2)  [mémos vocaux](#page-32-2) », appuyez sur  $\triangleleft$  ou sur **Depour sélectionner [Oui] et appuyez sur** MENU/OK. Sélectionnez [Non] pour revenir à la liste des descriptions sans modifier l'enregistrement.

#### **Réenregistrement des mémos vocaux**

Suivez les étapes ci-dessous pour modifier les mémos vocaux en mode Prise de vue.

#### *1.* **Sélectionnez un élément pour lequel il existe un enregistrement.**

Dans la boîte de dialogue d'annotation d'images, appuyez sur  $\triangle$  ou sur  $\nabla$  pour sélectionner un élément pour lequel il existe un enregistrement et appuyez sur  $\blacktriangleright$ pour afficher les descriptions de l'élément sélectionné.

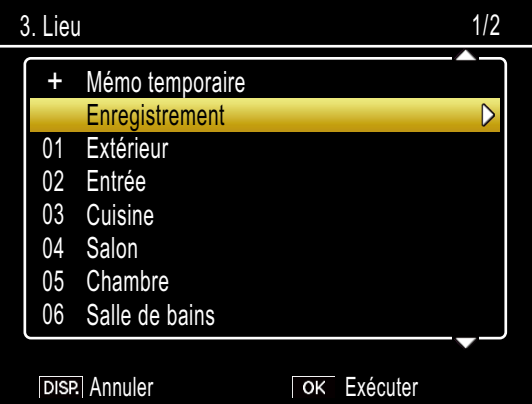

#### *2.* **Sélectionnez [Enregistrement].**

Appuyez sur  $\triangle$  ou sur  $\nabla$  pour sélectionner [Enregistrement] et appuyez sur  $\blacktriangleright$ pour afficher la boîte de dialogue d'enregistrement.

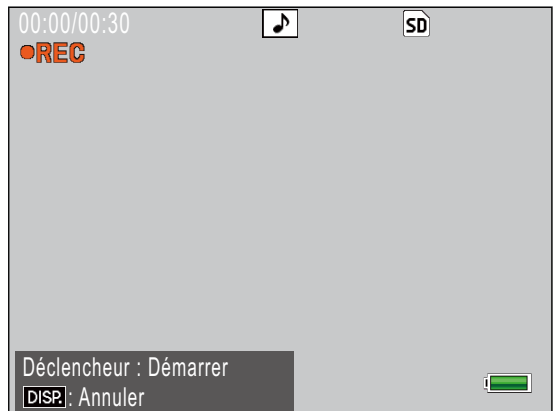

Réenregistrez le mémo vocal comme décrit à l'étape 3 de « [Enregistrement de mémos](#page-32-2)  [vocaux](#page-32-2) ».

# <span id="page-35-1"></span><span id="page-35-0"></span>**Enregistrement des données de code-barres comme annotation temporaire**

L'appareil photo peut lire des codes-barres et sauvegarder les données en tant que descriptions temporaires d'annotations temporaires. Les codes-barres peuvent être lus aussi bien en mode Prise de vue qu'en mode Lecture.

## **Remarque**

- L'appareil photo peut lire des codes-barres linéaires comportant jusqu'à 32 chiffres et des codes-barres matriciels comportant jusqu'à 2400 chiffres. Le type de code-barres peut être sélectionné à l'aide de l'option [Type de codebarres] du menu Annotation d'images.
- Les mémos vocaux ne sont pas disponibles avec les codes-barres matriciels. L'option [Enregistrement] ne s'affiche pas dans la liste des descriptions lorsqu'un code-barres matriciel est sélectionné.

## **Choix d'un mode Code-barres**

L'option [Md Code barre] du menu Annotation d'images permet de choisir l'emplacement de sauvegarde des données de code-barres.

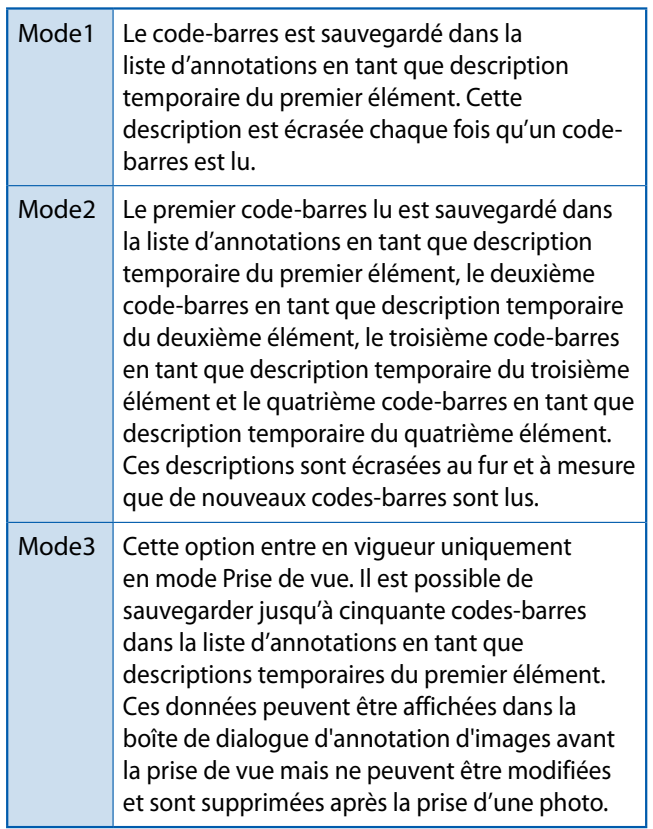

## **Lecture d'un code-barres et enregistrement des données de codebarres**

#### **Mode Prise de vue**

- *1.* **Appuyez sur la touche ADJ./MEMO.** L'écran [Mémo photo] apparaît.
- *2.* **Orientez l'appareil photo en direction du code-barres que vous souhaitez lire et appuyez sur la**   $t$ ouche  $\blacktriangleleft$ .

L'appareil photo passe en mode Macro et lit les données du code-barres. Une fois que l'appareil photo a terminé la lecture du code-barres, les données sont sauvegardées en tant que description temporaire du premier élément de l'annotation.

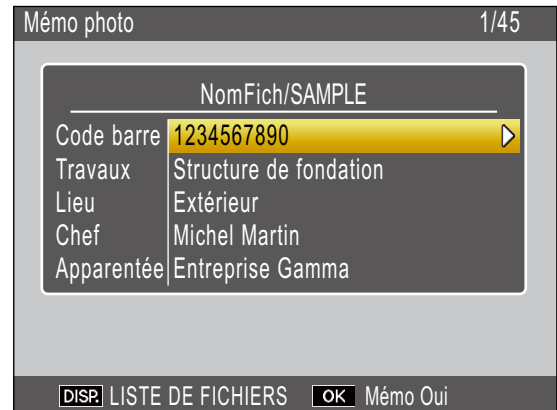

Si l'appareil photo ne parvient pas à lire le code-barres ou si vous souhaitez quitter sans lire ce dernier, appuyez sur  $\triangleright$  ou sur DISP. pour revenir à la boîte de dialogue d'annotation d'images. Appuyez sur  $\blacktriangleleft$ pour lire de nouveau le code-barres.

Les caractères non ASCII des données de code-barres sont remplacés par des astérisques (« \* »).

## *3.* **Lisez d'autres codes-barres.**

Si [Mode2] ou [Mode3] est sélectionné pour [Md Code barre], répétez l'étape 2 pour lire d'autres codes-barres.

## *4.* **Appuyez sur MENU/OK pour accepter la nouvelle annotation.**

La nouvelle annotation entre en vigueur à partir de la prise de vue suivante.

Pour supprimer des codes-barres lus alors que [Mode3] est sélectionné pour [Md Code barre], sélectionnez le premier élément de la boîte de dialogue d'annotation d'images et appuyez sur  $\triangleright$  pour afficher la liste des descriptions. Appuyez sur  $\triangle$  ou sur  $\nabla$  pour sélectionner [Pas de réglage] et appuyez sur MENU/OK.

#### **Mode Lecture**

#### *1.* **Affichez une photo.**

Affichez une photo à laquelle vous souhaitez joindre des données de codebarres.

# *2.* **Appuyez sur la touche ADJ./MEMO.**

L'écran [Mémo photo] apparaît.

#### **3.** Appuyez sur la touche 4.

Vous pouvez désormais lire des données de code-barres.

## *4.* **Orientez l'appareil photo en direction du code-barres que vous souhaitez lire et appuyez sur la touche <.**

L'appareil photo passe en mode Macro et lit les données du code-barres. Une fois que l'appareil photo a terminé la lecture du code-barres, les données sont sauvegardées en tant que description temporaire du premier élément de l'annotation.

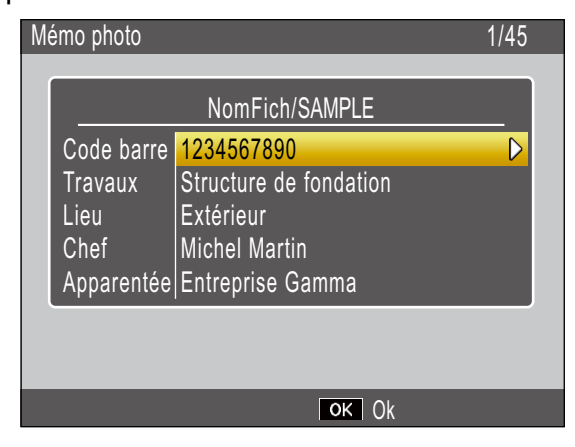

Si l'appareil photo ne parvient pas à lire le code-barres ou si vous souhaitez quitter sans lire ce dernier, appuyez sur  $\triangleright$  ou sur DISP. pour revenir à la boîte de dialogue d'annotation d'images. Appuyez sur  $\blacktriangleleft$ pour lire de nouveau le code-barres.

Les caractères non ASCII des données de code-barres sont remplacés par des astérisques (« \* »).

- *5.* **Lorsque [Md Code barre] est défini sur [Mode2], vous pouvez répéter l'étape 4 pour lire d'autres codes-barres.**
- *6.* **Appuyez sur la touche MENU/OK pour valider l'annotation d'image.**
- *7.* **Appuyez sur la touche MENU/OK.** L'annotation est jointe à la photo.

# **Attention**

- Vous ne pouvez pas lire le même code-barres plus d'une fois.
- Si, après avoir lu le code-barres, vous prenez une photo ou changez de mode puis lisez un autre code-barres, les données de code-barres enregistrées précédemment sont écrasées.
- Si vous modifiez l'annotation d'image avant de lire un code-barres, les modifications apportées à l'annotation d'image ne sont pas conservées si l'appareil photo ne parvient pas à lire le code-barres. Cependant, les mémos vocaux sont conservés.

## $\mathbf{F}$  Remarque

- Vous pouvez modifier les données de codebarres enregistrées en tant qu'annotation temporaire. (CFP.31)
- Le temps disponible pour la lecture des codesbarres peut être sélectionné à l'aide de l'option [Durée bal.] du menu Annotation d'images.

# <span id="page-37-1"></span><span id="page-37-0"></span>**Annotations comportant une image**

Pour utiliser des photos comme annotations, créez une description contenant un nom de fichier image lors de la création de la liste d'annotations. Notez que le fichier image doit d'abord être copié sur la carte mémoire ou dans la mémoire interne de l'appareil photo.

# **Attention**

Les annotations comportant une image peuvent être affichées uniquement lorsque [Mode2] est sélectionné pour [Mode Annot. img] dans le menu Annotation d'images. Aucune image ne s'affiche si l'appareil photo ne parvient pas à trouver de fichier portant le nom sélectionné.

## **Premières étapes**

## *1.* **Saisissez le nom du fichier image comme description.**

À l'aide de l'application fournie List Editor, saisissez le nom de fichier de l'image souhaitée comme description du dernier élément de la liste des éléments ([G](#page-22-2)P.23).

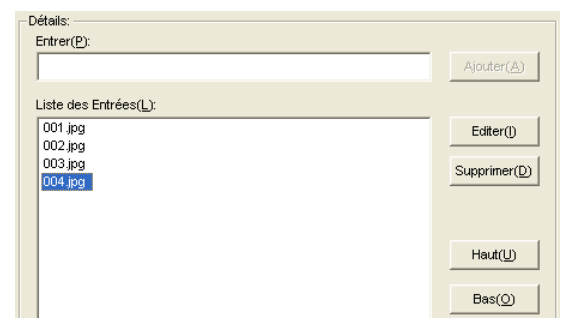

# **Attention**

- Saisissez le nom de fichier comme description du dernier élément de la liste des éléments. L'image ne s'affichera pas si le nom de fichier saisi est la description d'autres éléments de la liste.
- Les noms des fichiers d'annotations comportant une image doivent se terminer par l'extension « .jpg ».

## *2.* **Connectez l'appareil photo à l'ordinateur.**

Voir « [Téléchargement d'images sans DL-10](#page-5-1) » ( $CP$ P.6) pour en savoir plus.

# *3.* **Copiez l'image dans l'appareil photo.**

Copiez l'image dans le dossier [TEMPLATE] situé dans la mémoire interne ou sur la carte mémoire de l'appareil photo.

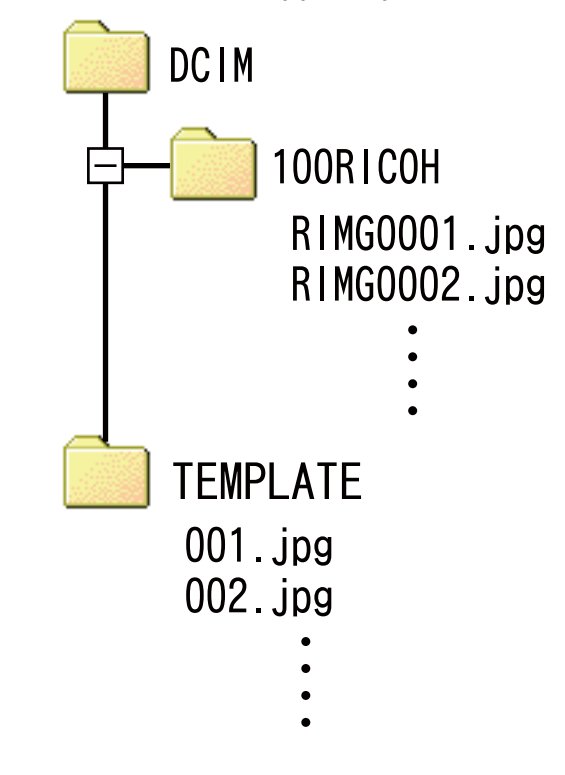

#### Remarque

Les annotations comportant une image doivent répondre à tous les critères suivants :

- Elles doivent être des images JPEG
- Dimensions : Entre 32 (largeur) par 32 (hauteur) pixels et 4000 (largeur) par 3000 (hauteur) pixels ; la largeur en pixels doit être un multiple de 16, la hauteur un multiple de 16
- Espace colorimétrique : YCbCr 4 : 2 : 0
- Leur taille doit être de 12Mo maximum

#### <span id="page-38-0"></span>**Affichage des annotations comportant une image**

#### **Mode Prise de vue**

Pour afficher les annotations comportant une image, appuyez sur ADJ./MEMO dans la boîte de dialogue d'annotation d'images. Appuyez à nouveau sur ADJ./MEMO pour revenir à la boîte de dialogue d'annotation d'images.

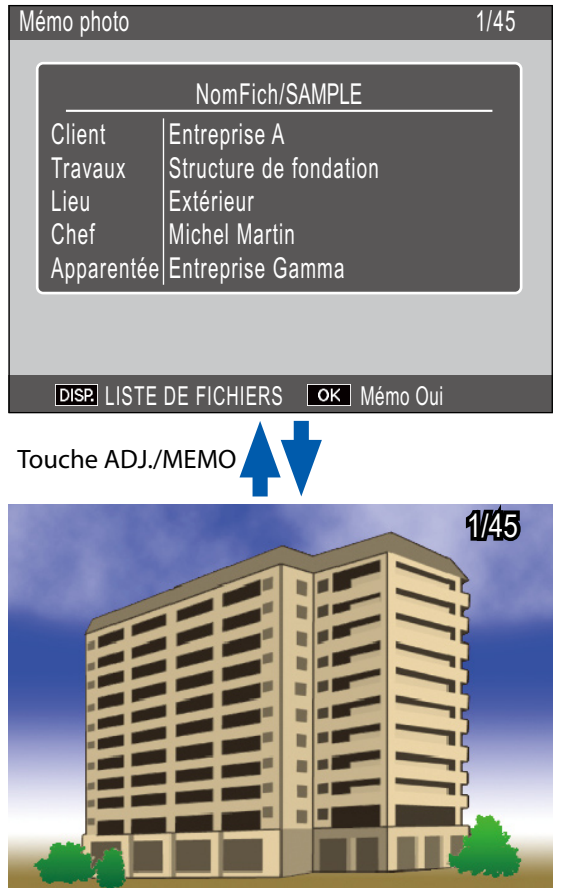

#### **Mode Lecture**

Pour afficher une annotation avec image qui a été jointe à une photo, affichez la photo et appuyez sur ADJ./MEMO.

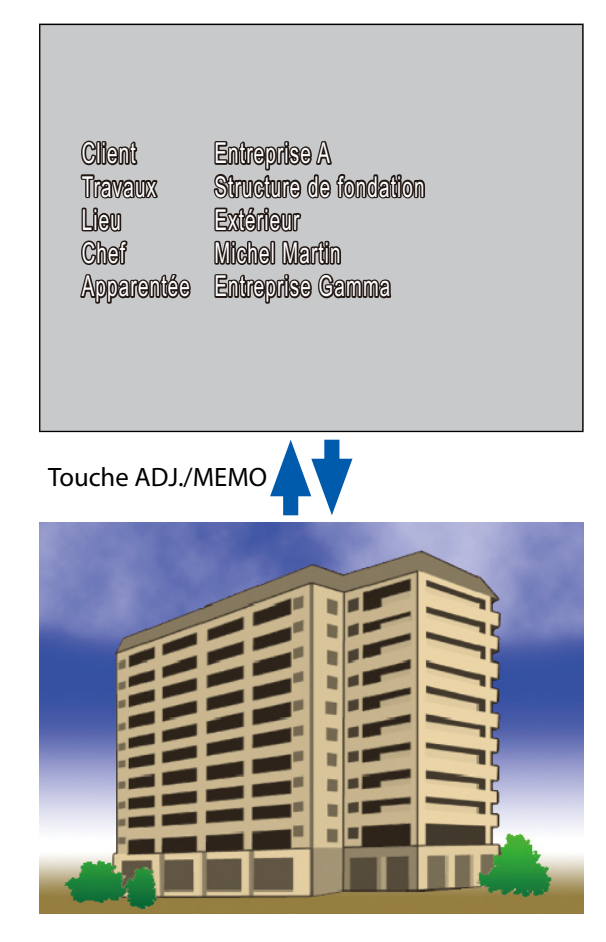

Appuyez sur  $\blacktriangle, \blacktriangledown, \blacktriangle, \circ$  ou sur  $\blacktriangleright$  pour revenir à la lecture et afficher d'autres photos.

# **Attention**

Aucune annotation comportant une image ne s'affiche si l'appareil photo ne parvient pas à trouver de fichier portant le nom sélectionné.

# <span id="page-39-0"></span>**Section 4 Affichage/Modification d'une annotation d'image sur un ordinateur**

# <span id="page-39-1"></span>**Utilisation de ME1**

Une fois les photos transférées sur l'ordinateur, le logiciel fourni ME1 peut être utilisé pour visualiser les photos, afficher et modifier les annotations, ainsi que pour lire les mémos vocaux.

Sélectionnez [Programmes] (ou [Tous les programmes]) > [DC Software] > [ME1] à partir du menu [Démarrer] de Windows pour démarrer le logiciel.

#### **Fenêtre de ME1**

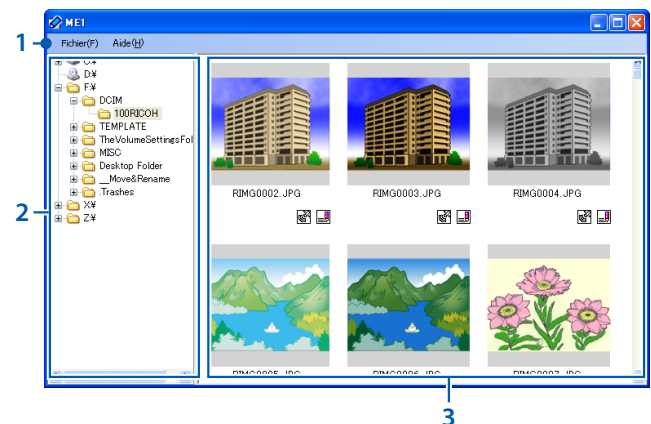

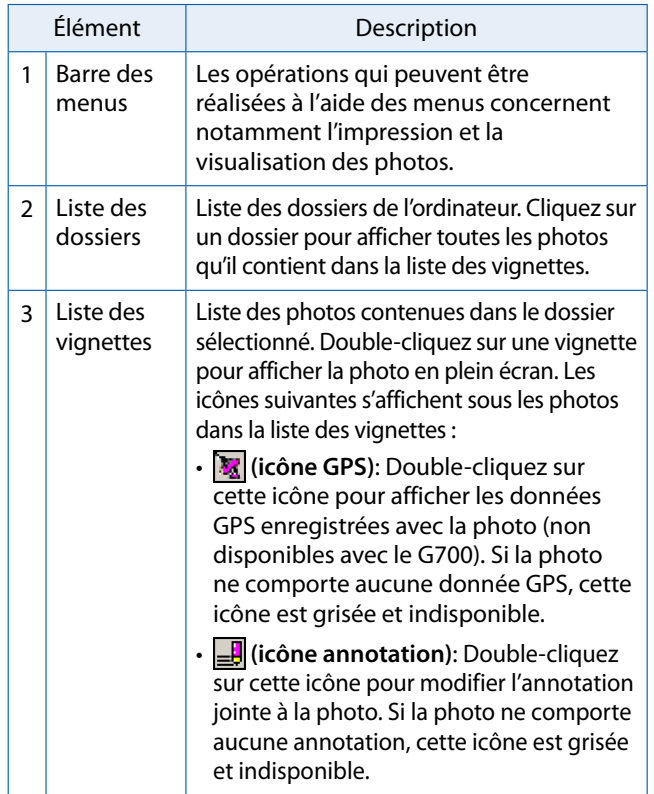

## <span id="page-39-2"></span>**Modification des annotations**

Pour modifier l'annotation d'une photo sélectionnée, double-cliquez sur l'icône dans la liste des vignettes. La boîte de dialogue de modification s'affiche.

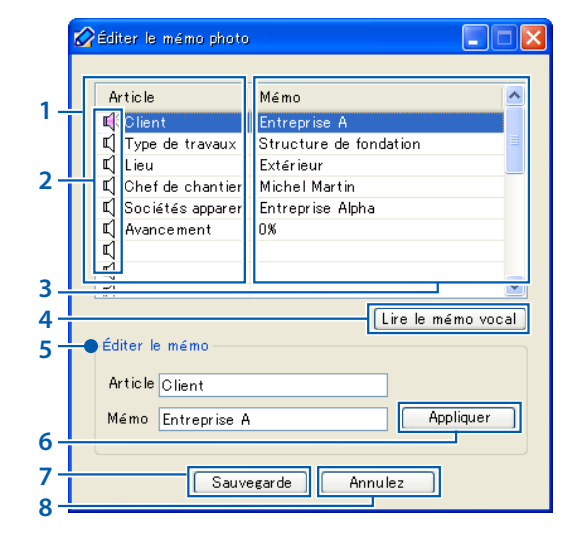

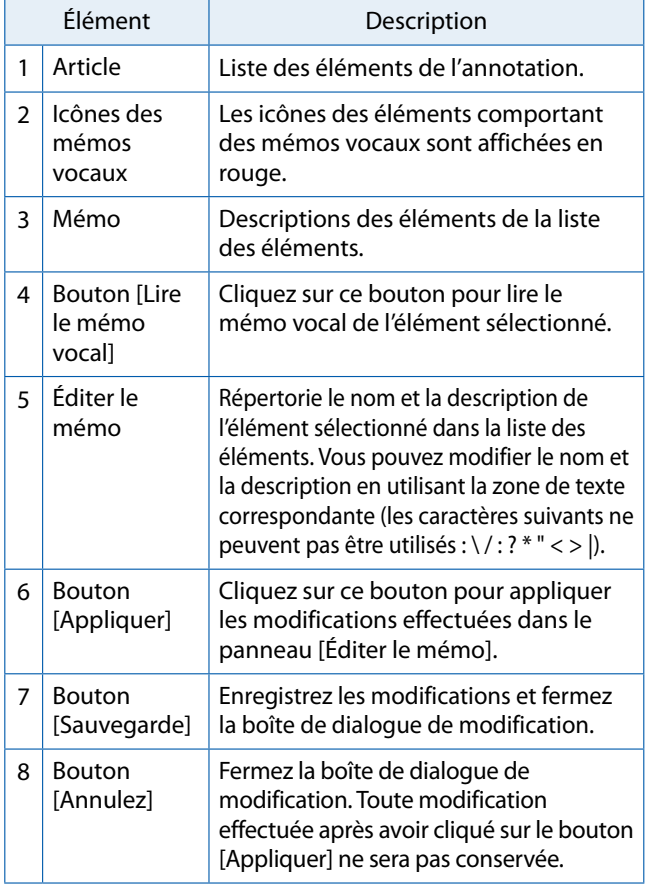

## <span id="page-40-0"></span>**Impression d'annotations sur les photos**

Sélectionnez [Imprimer] dans le menu [Fichier] pour imprimer des annotations sur les photos. Les réglages de l'imprimante peuvent être définis en sélectionnant [Paramétrage] dans le menu [Fichier].

#### **Exemples d'impressions**

Une seule photo imprimée avec son annotation sur une feuille A4

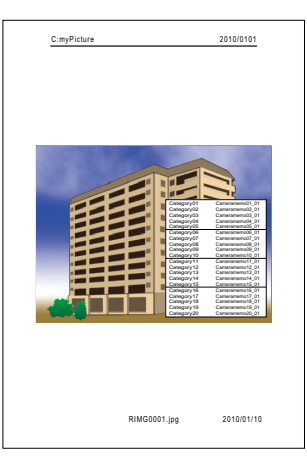

#### Deux photos imprimées avec leur annotation sur une feuille A4

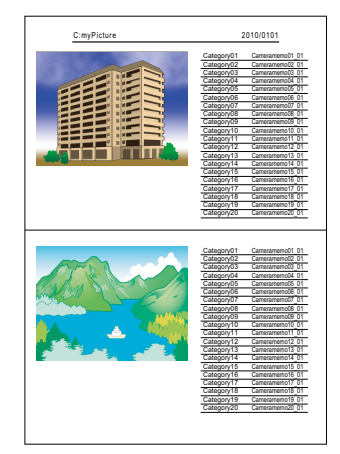

Trois photos imprimées avec leur annotation sur une feuille A4

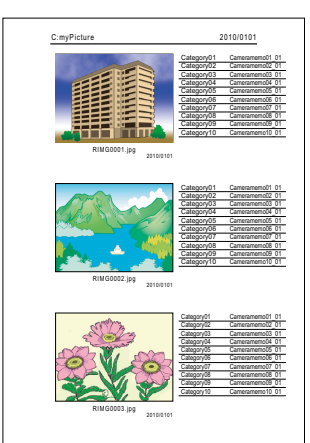

#### II Remarque

- Les photos peuvent être imprimées sans leurs annotations.
- Le nombre d'éléments d'annotation qui peuvent être imprimés avec trois photos sur une seule feuille dépend des réglages de l'imprimante.

# <span id="page-41-0"></span>**Section 5 Utilisation des annotations pour le tri des photos**

# **Utilisation d'EX1**

Le logiciel fourni EX1 permet :

- De renommer ou de classer les photos dans des dossiers en utilisant les données d'annotation, vous permettant ainsi d'avoir une idée du contenu des annotations d'après les noms des fichiers image
- D'exporter les annotations au format CSV, XML ou TXT

EX1 est disponible en versions serveur et client. La version serveur (« EX1 for Server ») contrôle en continu l'arrivée de nouvelles images dans un dossier source sélectionné et les traite au fur et à mesure de leur arrivée dans ce dossier. La version client (« EX1 for Client ») ne traite pas les images automatiquement.

## **Marche à suivre avec EX1**

## *1.* **Copiez les photos sur l'ordinateur (**[G](#page-4-1)**P.5).**

Copiez les photos comportant des annotations sur l'ordinateur, à l'aide de DL-10 ou d'une autre méthode.

## *2.* **Définissez le paramétrage de transfert (**G**[P.43\)](#page-42-1).**

Choisissez les dossiers source et de destination.

## *3.* **Traitez les photos.**

La version serveur d'EX1 traite automatiquement les photos au fur et à mesure qu'elles arrivent dans le dossier source ([G](#page-44-1)P.45) ; pour traiter les photos à l'aide de la version client, sélectionnez [Programmes] (ou [Tous les programmes]) > [EX1 for Client] > [Transfer] à partir du menu [Démarrer] de Windows (L写 P.45).

### **Démarrage et fermeture d'EX1**

#### **EX1 for Server**

Lorsqu'il a été installé à l'aide des options d'installation par défaut, EX1 figure de manière permanente dans la zone de notification. Pour fermer EX1, cliquez sur l'icône située dans la zone de notification et sélectionnez [Quitter].

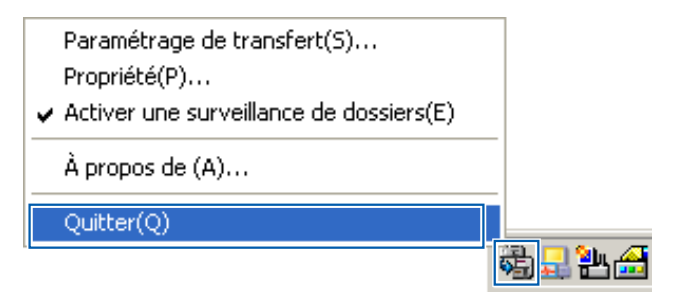

Pour redémarrer EX1, sélectionnez [Programmes] (ou [Tous les programmes]) > [EX1 for Server] à partir du menu [Démarrer] de Windows.

## **EX1 for Client**

Pour définir les réglages, sélectionnez [Programmes] (ou [Tous les programmes]) > [EX1 for Client] > [Setting] à partir du menu [Démarrer] de Windows. Pour traiter les photos, sélectionnez [Programmes] (ou [Tous les programmes]) > [EX1 for Client] > [Transfer]. Pour quitter EX1, fermez la boîte de dialogue de paramétrage de transfert. EX1 se ferme automatiquement lorsque le traitement est terminé.

#### <span id="page-42-1"></span><span id="page-42-0"></span>**Paramétrage de transfert**

#### **EX1 for Server**

Si vous cliquez sur l'icône EX1 de la zone de notification avec le bouton droit de la souris, la boîte de dialogue de paramétrage de transfert suivante s'affiche.

#### Paramétrage de transfert -<sup>6</sup>11 Transférer de **1** Appuyez sur [Explorer] et spécifiez le dossier qui stocke les fichiers à traiter. ement "Transférer" de n'est nas défini-Explorez(G)...  $2 -$ (2) Processus Sélectionnez le processus.<br>Appuyez sur [Détail] pour la personnalisation. Extraction de mémos photo  $\boxed{\blacktriangleright}$  Détail(E)... **3** [3] Sauvegarder vers Appuyez sur [Explorer] et spécifiez le dossier où les fichiers sont sauvegardés  $\Box$ après le traitement Un dossier différent du dossier original doit être spécifié. L'emplacement "Sauvegarder vers" n'est pas défini Explorez(T)... **4** OK Annulez

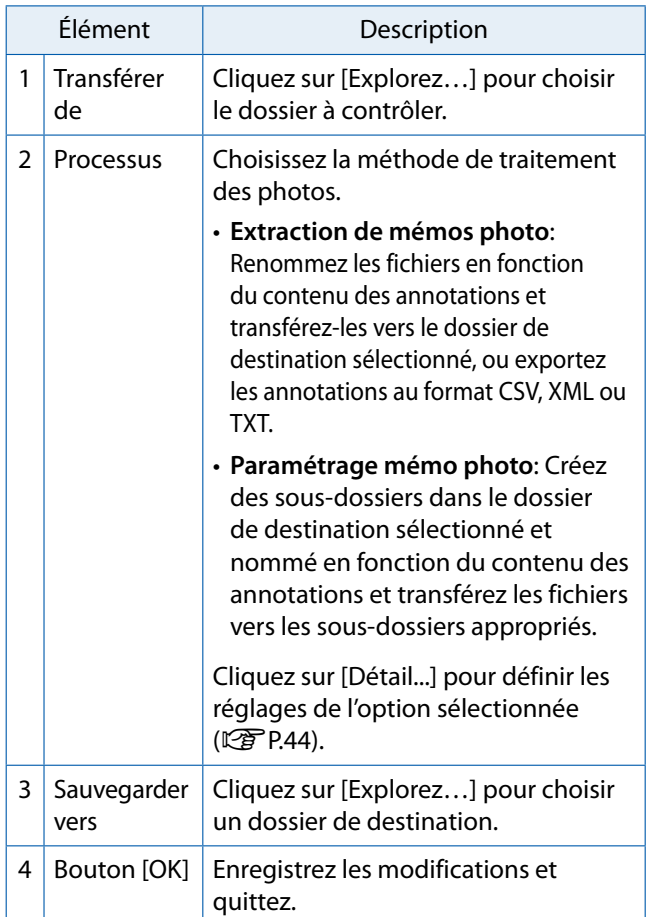

#### **EX1 for Client**

Sélectionnez [Programmes] (ou [Tous les programmes]) > [EX1 for Client] > [Setting] à partir du menu [Démarrer] de Windows.

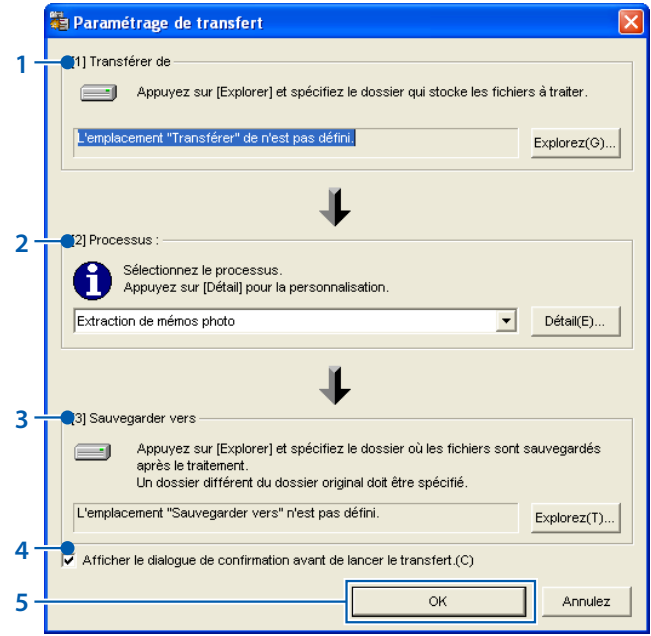

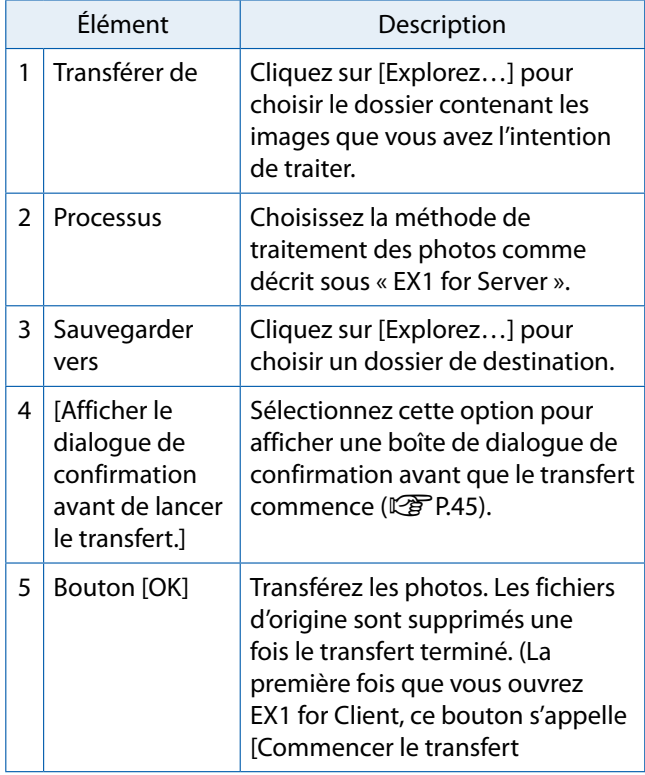

#### Remarque

Si [Processus] est sélectionné pour [Extraction de mémos photo], les caractères réservés (\ / : ? \* " < > |) sont automatiquement remplacés par des traits de soulignement (« \_ ») lorsque les noms et les descriptions des éléments d'annotations sont utilisés comme noms de dossiers.

#### <span id="page-43-0"></span>**Processus > Détail**

Si vous cliquez sur [Détail...] dans le panneau [Processus], la boîte de dialogue suivante s'affiche.

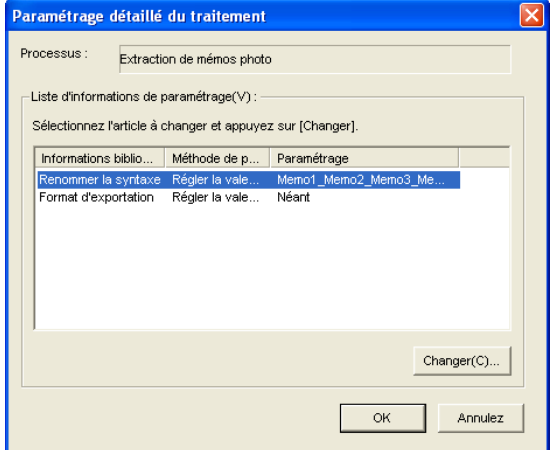

Les éléments de la liste des informations de réglages dépendent de l'option sélectionnée dans le panneau [Processus]. Pour modifier les réglages, sélectionnez un élément de la liste des informations de réglages et cliquez sur [Changer...].

#### **Extraction de mémos photo > Renommer la syntaxe**

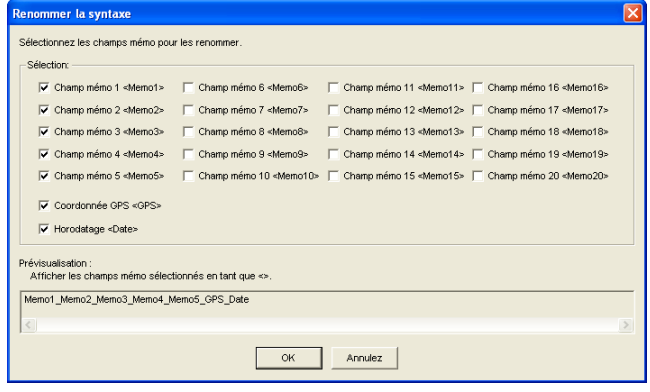

Choisissez les éléments d'annotation qui seront utilisés pour renommer les fichiers. Si vous sélectionnez plusieurs éléments, ils seront séparés par un trait de soulignement (« \_ ») dans le nom de fichier.

#### **Extraction de mémos photo > Format d'exportation**

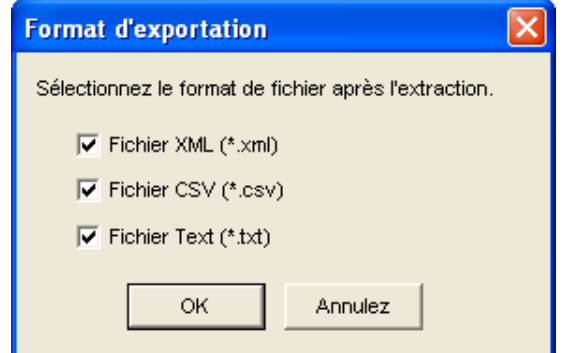

Sélectionnez le ou les format(s) qui seront utilisés pour exporter les annotations. Celles-ci ne seront pas exportées si aucune option n'est sélectionnée.

#### **Paramétrage mémo photo > Mode de transfert**

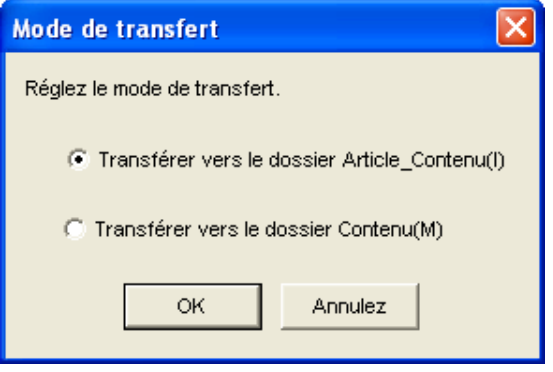

Choisissez si les noms de dossier comportent un nom et une description d'élément, séparés par un trait de soulignement (« \_ ») ou simplement la description.

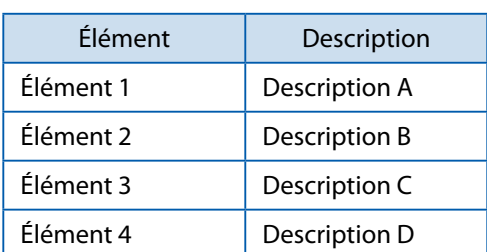

**Exemple**: Si l'on considère les annotations d'images suivantes…

…les dossiers suivants seront créés selon les noms et les descriptions des éléments :

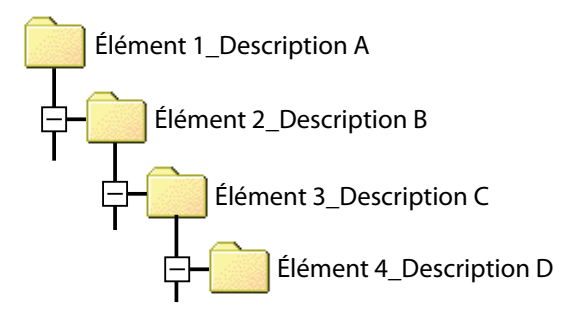

#### <span id="page-44-0"></span>**Traitement des photos**

#### <span id="page-44-1"></span>**EX1 for Server**

Si le contrôle des dossiers est activé, EX1 contrôle le dossier sélectionné dans la boîte de dialogue de paramétrage de transfert et traite automatiquement les images au fur et à mesure de leur arrivée dans le dossier. Désactivez le contrôle des dossiers pour empêcher le traitement automatique des images.

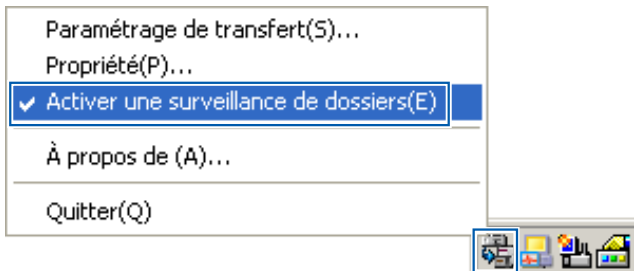

#### <span id="page-44-2"></span>**EX1 for Client**

Sélectionnez [Programmes] (ou [Tous les programmes]) > [EX1 for Client] > [Transfer] à partir du menu [Démarrer] de Windows. Si [Afficher le dialogue de confirmation avant de lancer le transfert.] est sélectionné dans la boîte de dialogue des options de transfert, la boîte de dialogue suivante s'affiche. Cliquez sur [Transférer] pour transférer les images.

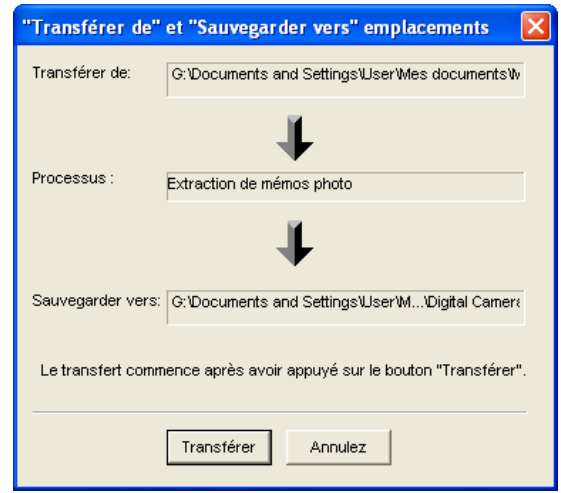

#### Remarave

Les fichiers d'origine sont supprimés après le transfert.

#### **Propriété**

Pour ouvrir la boîte de dialogue des propriétés d'EX1 for Server, faites un clic droit sur l'icône EX1située dans la zone de notification.

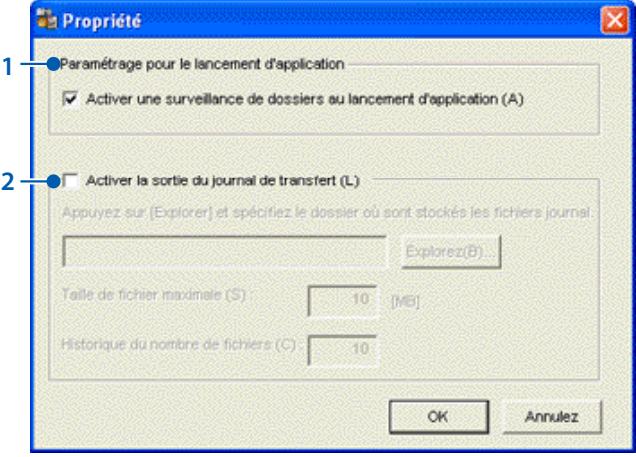

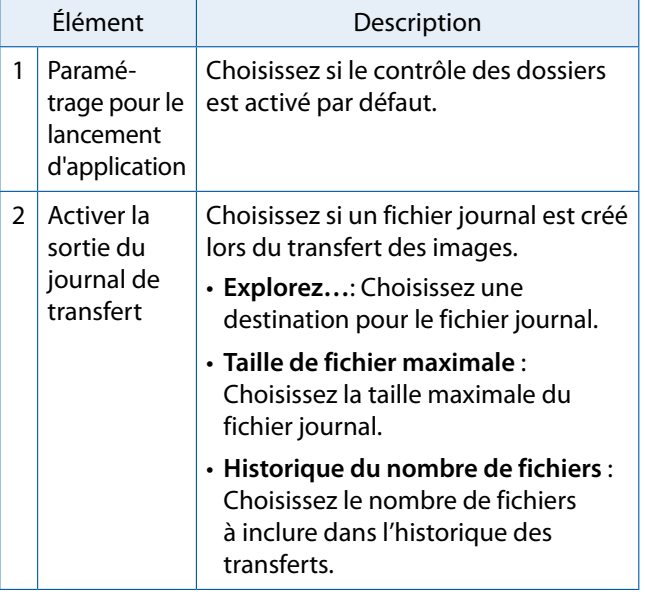

#### <span id="page-45-0"></span>**Informations des fichiers**

Les informations ci-dessous sont incluses dans les fichiers créés à l'aide de l'option [Format d'exportation].

Cet exemple part du principe que le fichier suivant est transféré :

#### **Description du fichier**

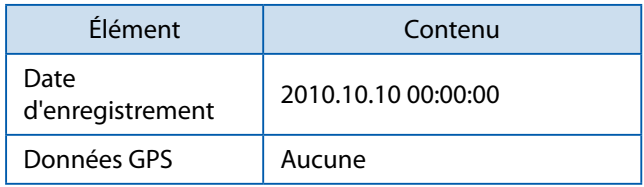

#### **Contenu de l'annotation**

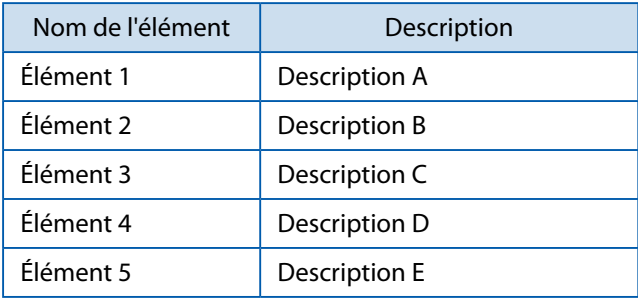

#### **Format XML**

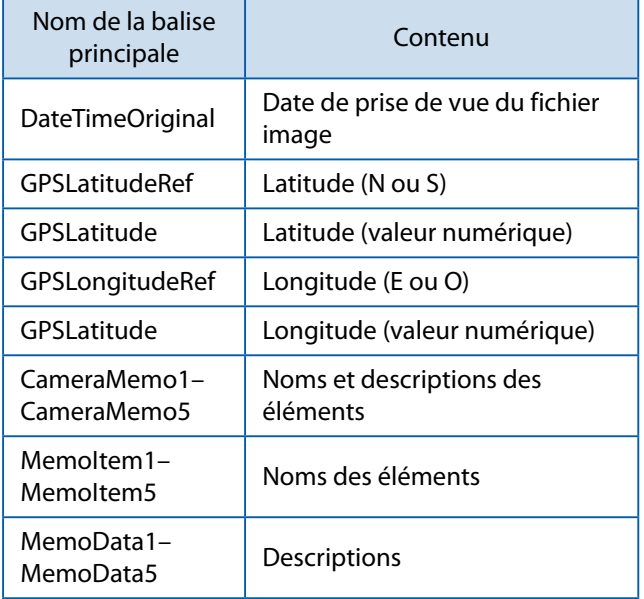

<?xml version=« 1.0 » encoding=« Shift\_JIS »?> <Exif>

#### $<$ APP1 $>$

- <Exif\_IFD>
	- <DateTimeOriginal>2010.10.10 00:00:00 </DateTimeOriginal>
- </Exif\_IFD>
- <GPS\_IFD>
	- <GPSLatitudeRef>N</GPSLatitudeRef>
	- <GPSLatitude>00:00:00</GPSLatitude>
	- <GPSLongitudeRef>E</GPSLongitudeRef>
	- <GPSLongitude>00:00:00</GPSLongitude>
- </GPS\_IFD>
- $<$ /APP1 $>$
- $<$ APP5 $>$ 
	- <CameraMemo1>
		- <MemoItem1>Élément 1</MemoItem1>
		- <MemoData1>Description A</MemoData1>
	- </CameraMemo1>
	- <CameraMemo2>
		- <MemoItem2>Élément 2</MemoItem2>
		- <MemoData2>Description B</MemoData2>
	- </CameraMemo2>
	- <CameraMemo3>
		- <MemoItem3>Élément 3</MemoItem3>
		- <MemoData3>Description C</MemoData3>
	- </CameraMemo3>
	- <CameraMemo4>
		- <MemoItem4>Élément 4</MemoItem4>
		- <MemoData4>Description D</MemoData4>
	- </CameraMemo4>
	- <CameraMemo5>
		- <MemoItem5>Élément 5</MemoItem5>
		- <MemoData5>Description E</MemoData5>
- </CameraMemo5>

 $<$ /APP5 $>$ 

</Exif>

#### **Format CSV**

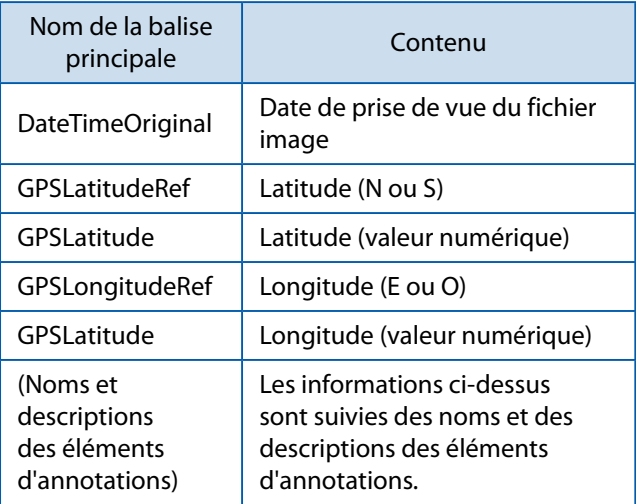

DateTimeOriginal,2010.10.10 00:00:00 GPSLatitudeRef,N GPSLatitude,00:00:00 GPSLongitudeRef,E GPSLatitude,00:00:00 Élément 1, Description A Élément 2, Description B Élément 3, Description C Élément 4, Description D Élément 5, Description E

#### **Format TXT**

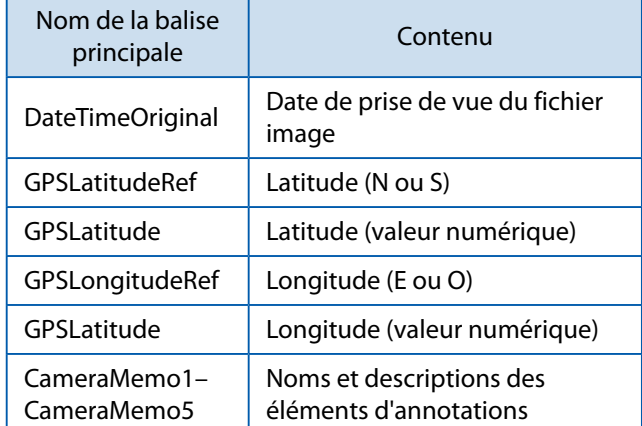

[DateTimeOriginal] 2010.10.10 00:00:00 [GPSLatitudeRef ] N [GPSLatitude] 00:00:00 [GPSLongitudeRef ] E [GPSLatitude] 00:00:00 [CameraMemo1] Élément 1 Description A [CameraMemo2] Élément 2 Description B [CameraMemo3] Élément 3 Description C [CameraMemo4] Élément 4 Description D [CameraMemo5] Élément 5 Description E

# <span id="page-47-0"></span>**Appendices**

# <span id="page-48-1"></span><span id="page-48-0"></span>**Utilisation du clavier**

Pour utiliser le clavier, procédez de la manière suivante.

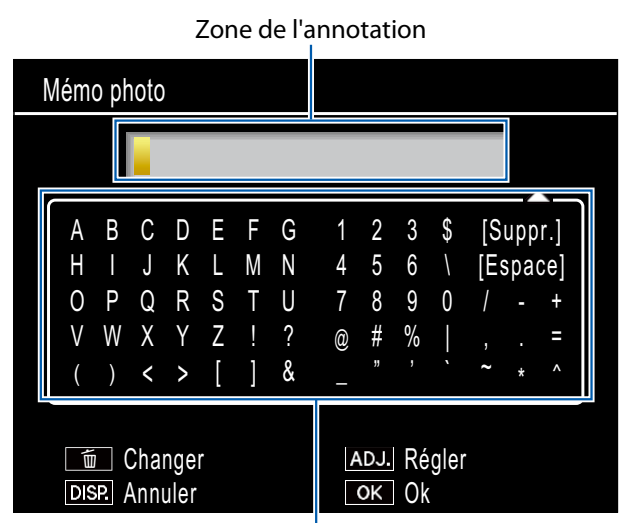

Zone du clavier

#### *1.* **Saisissez une description pouvant comporter jusqu'à 32 caractères.**

Sélectionnez les caractères à l'aide de  $\blacktriangle, \blacktriangledown, \blacktriangleleft, \circ \upsilon \blacktriangleright$  et appuyez sur MENU/OK pour saisir le caractère sélectionné à la position actuelle du curseur (pour supprimer le caractère à la position actuelle du curseur, sélectionnez [Suppr.]). Appuyez sur  $\widehat{\mathbb{U}}$  pour basculer entre les majuscules et les minuscules. Pour quitter sans modifier la description, appuyez sur la touche DISP.

#### *2.* **Appuyez sur ADJ./MEMO.**

Appuyez sur ADJ./MEMO pour enregistrer la description et quitter la boîte de dialogue de saisie du clavier.

# <span id="page-49-0"></span>**Résolution des problèmes**

#### **Problème 1 Téléchargement d'images impossible**

#### **Solution 1**

Il est possible que votre appareil photo ne soit pas correctement reconnu si vous le connectez au port USB de votre ordinateur via un hub USB.

Suivez les étapes ci-dessous pour changer le port USB.

- Connectez directement votre appareil photo au port USB de votre ordinateur.
- Si vous avez plusieurs hubs racine, utilisez un autre hub.

Si vous utilisez un hub autre que USB, essayez de connecter via un hub USB.

#### **Solution 2**

La batterie de l'appareil photo peut être épuisée.

Avant de télécharger des images depuis votre appareil photo, installez une batterie suffisamment chargée dans l'appareil.

#### **Solution 3**

Il est possible que l'espace disponible sur votre disque dur soit insuffisant.

Vérifiez qu'il y ait suffisamment d'espace disponible sur le disque dur pour que Windows puisse fonctionner et que lelecteur sur lequel vous chargez les fichiers image dispose au moins de la même capacité que la carte mémoire SD insérée dans l'appareil photo.

#### **Problème 2 Bien que la case [La même image ne sera pas sauvegardée] de [Paramétrage des options] de DL-10 ait été cochée, des images identiques sont enregistrées dans l'ordinateur.**

#### **Solution**

L'horloge de l'appareil photo est mal réglée ou les informations de cette horloge ont été réinitialisées.

Pour que la fonction [La même image ne sera pas sauvegardée] opère correctement, les informations de l'horloge de l'appareil photo doivent être réglées correctement. Faites-le.

#### **Problème 3 Des fichiers préalablement chargés depuis l'appareil photo dans l'ordinateur ont été effacés. Vous avez essayé sans succès de recharger les mêmes fichiers depuis l'appareil photo.**

#### **Solution**

Si la case [La même image ne sera pas sauvegardée] de [Paramétrage des options] de DL-10 a été cochée, les fichiers déjà chargés dans l'ordinateur ne peuvent plus l'être une deuxième fois. Décochez [La même image ne sera pas sauvegardée].

#### **Problème 4 Le message [Échec de sauvegarde.] apparaît pendant le téléchargement des images de l'appareil photo vers l'ordinateur.**

#### **Solution**

Réglez l'appareil photo en mode Lecture et vérifiez que [Fichier incorrect] ne s'affiche pour aucun fichier. Si [Fichier incorrect] s'affiche, supprimez le fichier de la carte mémoire SD ou de la mémoire interne après avoir sauvegardé tous les fichiers dans l'ordinateur. Pour sauvegarder les fichiers de l'appareil photo, copiez directement tous les fichiers sur votre ordinateur à l'aide d'un lecteur de carte vendu dans le commerce ou en connectant l'appareil à l'ordinateur à l'aide du câble USB fourni.